# finale® KURZREFERENZ FÜR WINDOWS®

### *Danke für den Erwerb von Finale 2011.*

*Wir möchten diese Gelegenheit ergreifen, Sie beim weltweit am häufi gsten verwendeten Notensatzprogramm zu begrüßen und Ihnen unsere Hilfe beim Einstieg anzubieten. Diese Anleitung soll Ihnen die gängigen Aufgabenstellungen bildlich veranschaulichen und Ihnen Hinweise auf weitere Informationsquellen geben. Haben Sie noch einmal vielen Dank und viel Erfolg mit Ihren Noten!*

*— Ihre Freunde bei Klemm Music Technology*

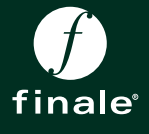

## **Kurzreferenz für Windows**

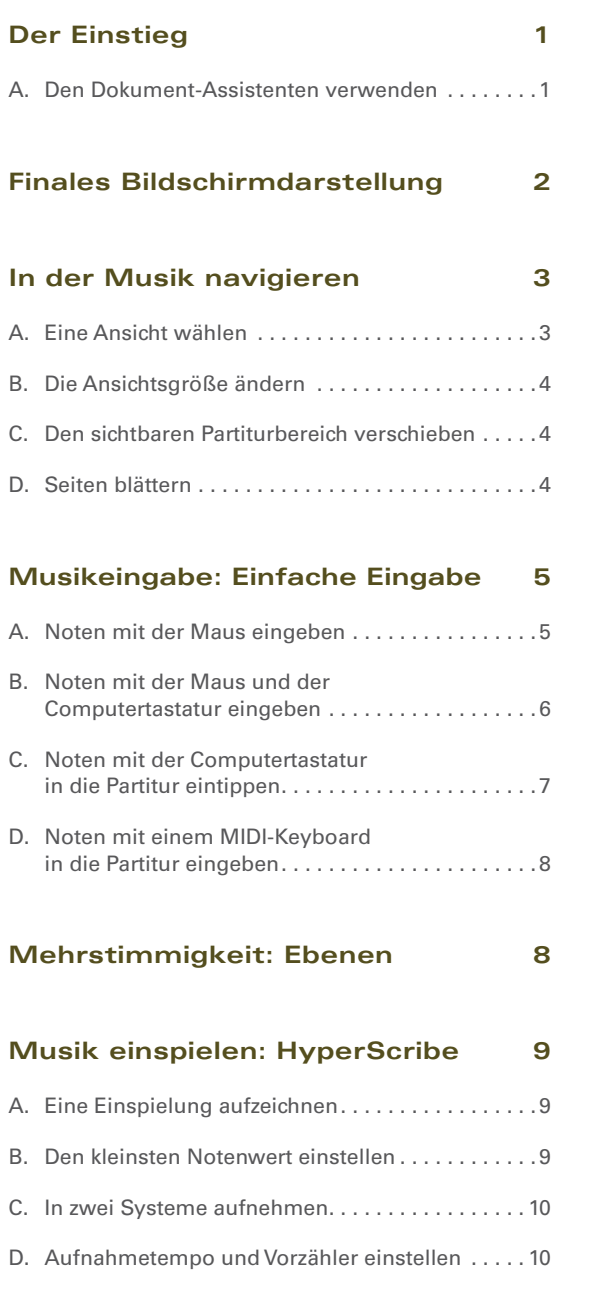

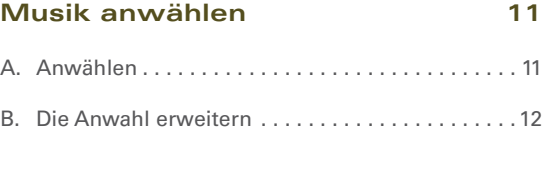

### **Kopieren, Einsetzen und Einfügen 13**

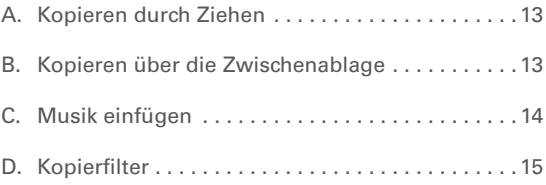

### **Transponieren 16**

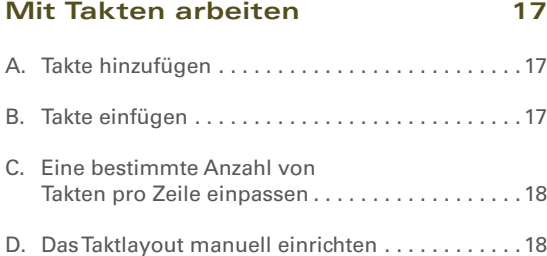

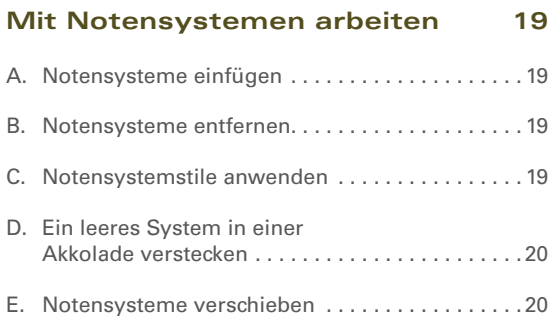

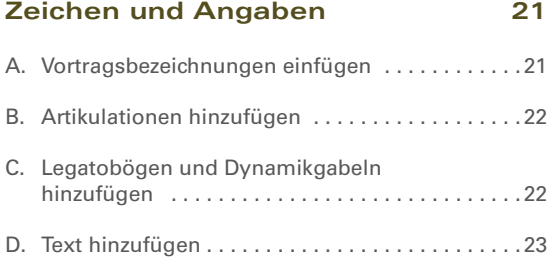

### **Tonarten, Taktarten**

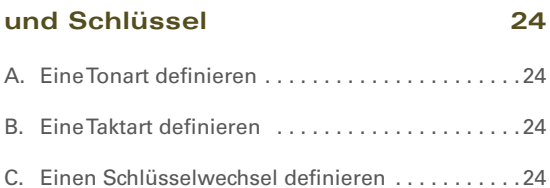

### **Liedtext, Akkorde und Wiederholungen 25**

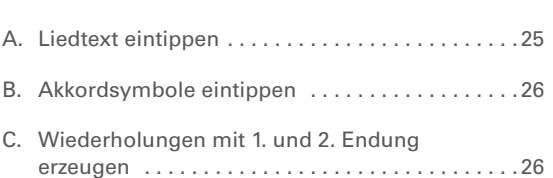

### **Wiedergabe 27**

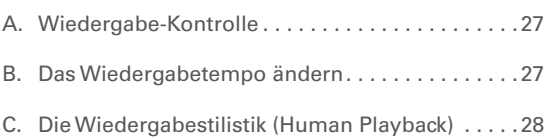

**Technischer Kundendienst: fi nale@klemmhotline.de**

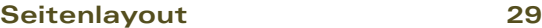

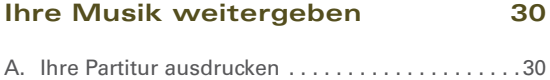

B. Eine Audiodatei exportieren . . . . . . . . . . . . . . . . .30

### **Weitere Informationsquellen 31**

### **EFFEKTIV ARBEITEN:**

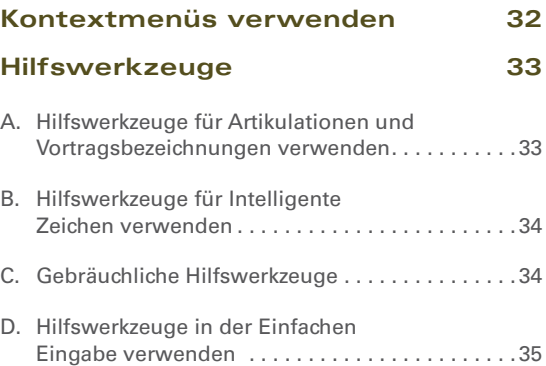

**Klemm Music Technology** 

*Sebastian-Kneipp-Str. 96 D-37217 Ziegenhagen*  **www.klemm-music.de**

WINDOWS **INHALTSVERZEICHNIS**

# Der Einstieg

### A. Den Dokument-Assistenten verwenden

Der *Dokument-Assistent* von Finale ist in der Regel der schnellste Weg, um ein neues Partiturdokument zu erstellen. Auf den Seiten des Assistenten können Sie alle benötigten Partiturelemente einrichten.

- **1** Aus dem Menü **Datei** wählen Sie **Neu > Dokument mit Assistent.**
- **2** Wählen Sie ein Ensemble und einen Dokumentstil, und klicken Sie **Weiter.**
- **3** Wählen Sie Ihre Instrumente, und klicken Sie **Weiter.**
- **4** Auf den Seiten 3 und 4 wählen Sie die gewünschten Partiturelemente, und klicken Sie dann **Fertig stellen.**

Folgende Elemente geben Sie auf Seite 3 und 4 an:

- Titel
- Autoren und Copyright
- Tonartangabe
- Taktartangabe
- Tempoangabe
- Auftakt
- Anzahl von Takten

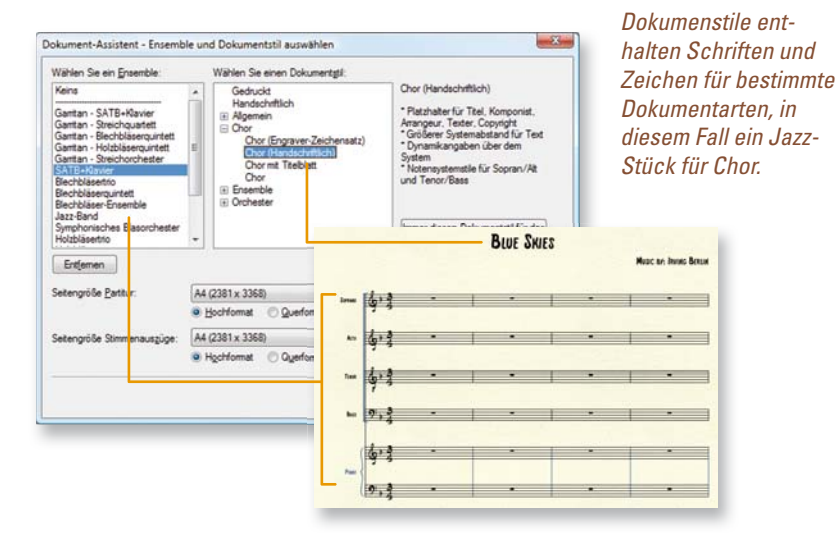

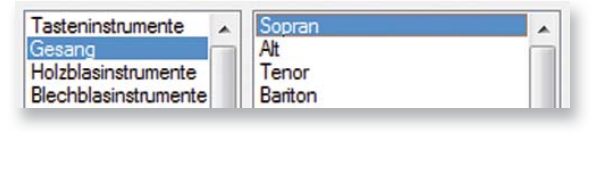

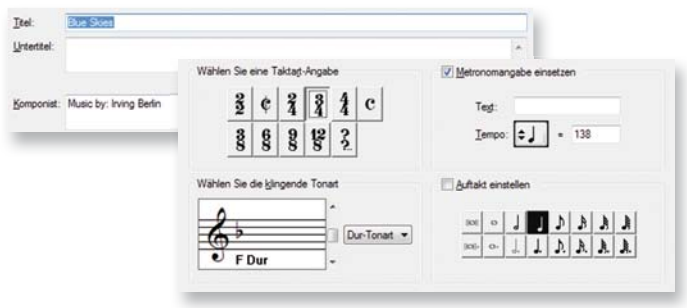

*Siehe "Dokument-Assistent" im Benutzerhandbuch wegen weiterer Details.*

# Finales Bildschirmdarstellung

Wenn Sie eine neue Partitur erstellen, erscheinen die folgenden Menüs, Paletten und Bedienelemente. Mit diesen Elementen erhalten Sie Zugriff auf alle Funktionen von Finale.

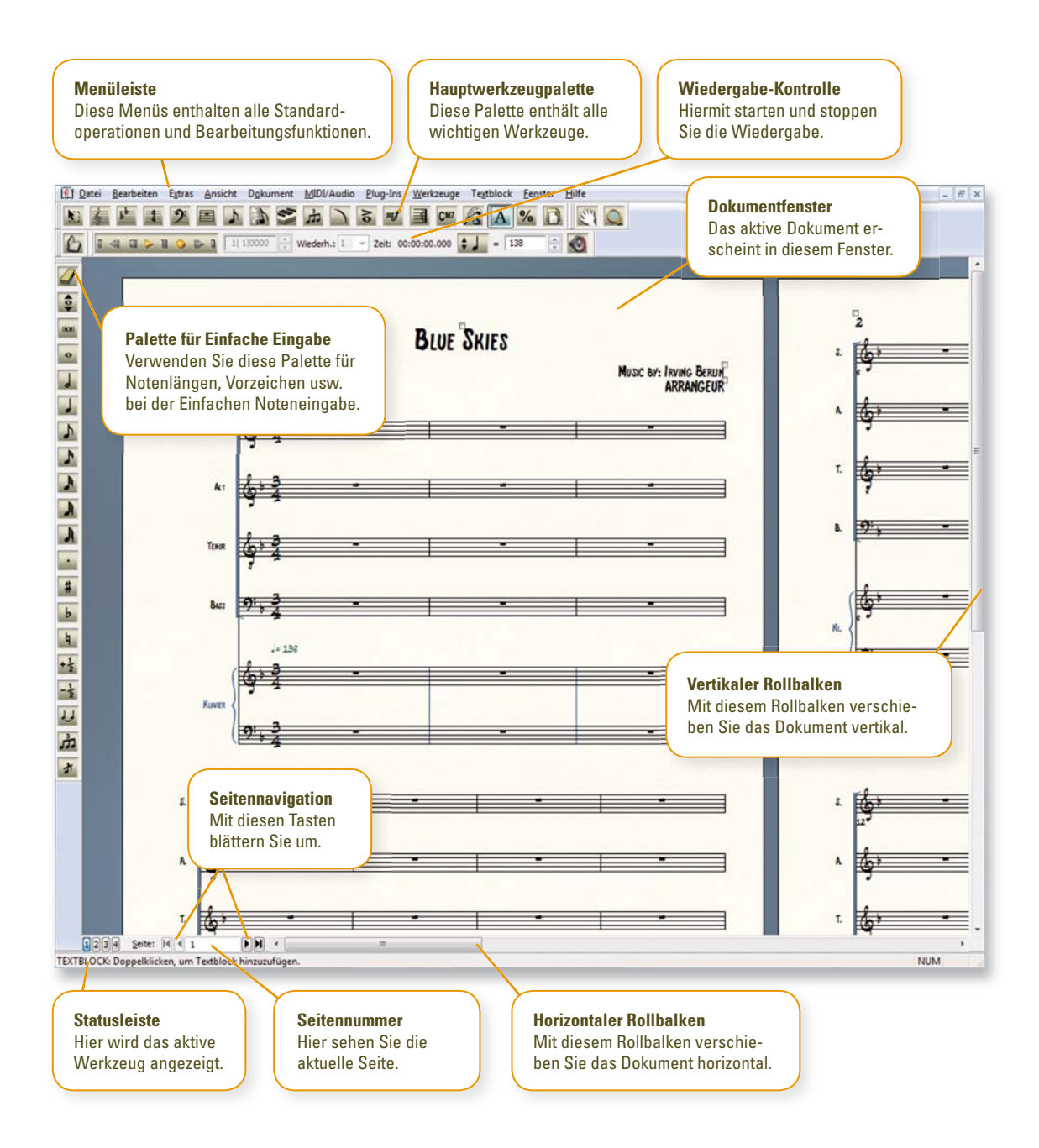

# In der Musik navigieren

Für ein effizientes Arbeiten mit Finale ist es wichtig, immer die optimale Darstellung zu wählen.

### A. Eine Ansicht wählen

Die beiden wichtigsten Ansichten in Finale sind *Seitenansicht* und *Fortlaufende Ansicht*. Wählen Sie aus dem Menü **Ansicht** entweder **Fortlaufende Ansicht** oder **Seitenansicht.**

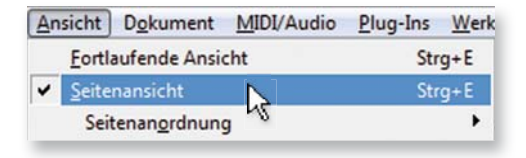

### *Die Seitenansicht*

 zeigt Ihre Noten so, wie diese auf der gedruckten Seite aussehen wird. Verwenden Sie diese Ansicht für das Akkoladen- und Seitenlayout.

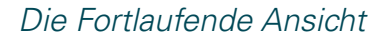

 zeigt Ihre Noten in einem endlosen horizontalen Band ohne die Einschränkungen einer Seite.

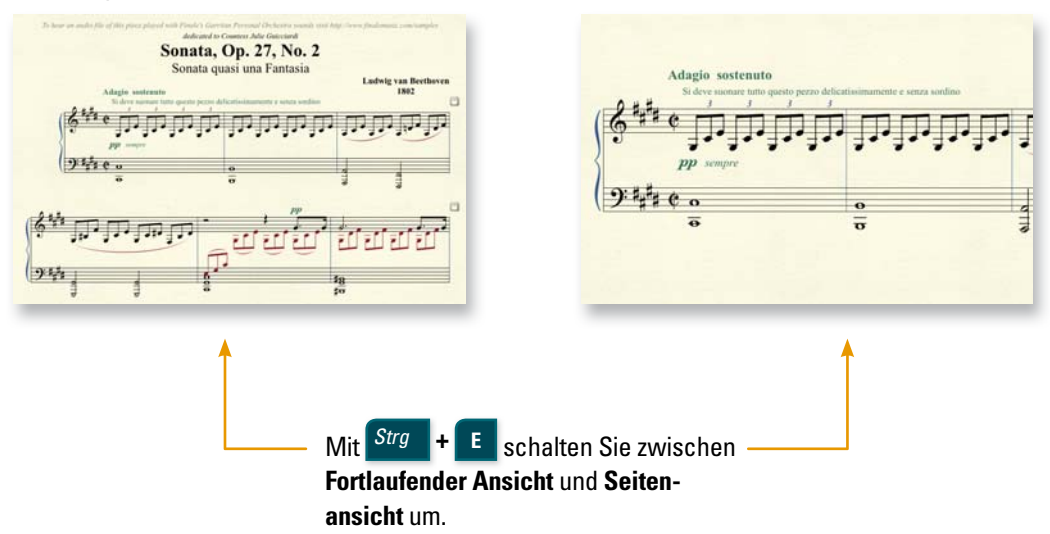

Siehe "Ansichten" im Benutzerhandbuch wegen weiterer Details.

# B. Die Ansichtsgröße ändern

Sie fi nden Befehle zum Ändern der Ansichtsgröße im Menü **Ansicht,** aber schneller geht es mit diesen Tastaturkürzeln:

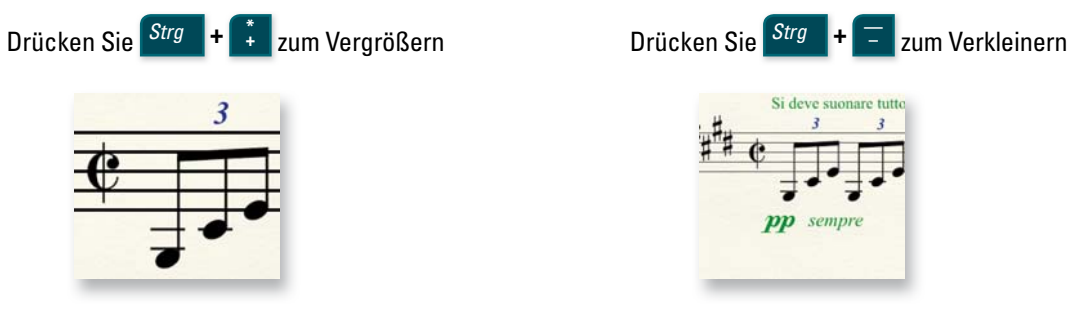

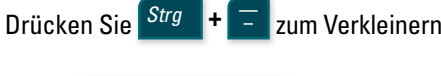

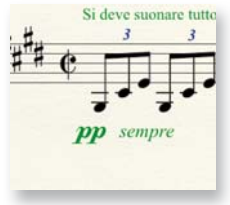

# C. Den sichtbaren Partiturbereich verschieben

Verwenden Sie das **Hand-Werkzeug** von Finale, um den dargestellten Notenbereich zu verschieben.

Oder **klicken und ziehen** Sie **mit der rechten Maustaste**, um jederzeit die Darstellung zu verschieben.

Siehe "Hand-Werkzeug" im Benutzerhandbuch wegen weiterer Details.

### D. Seiten blättern

In der **Seitenansicht** verwenden Sie die Pfeiltasten in der linken unteren Ecke Ihres Bildschirms, um zwischen den Seiten zu wechseln. Oder verwenden Sie folgende Tastaturkürzel:

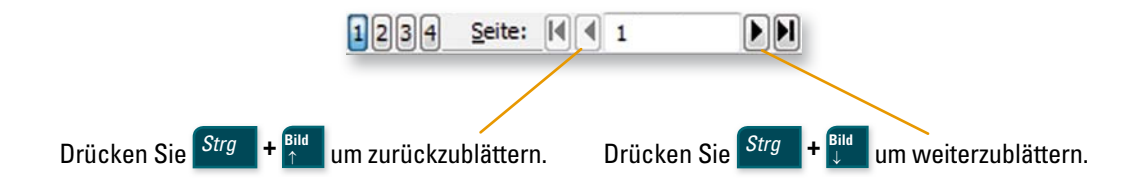

*Siehe "Seitenansicht" im Benutzerhandbuch wegen weiterer Details.*

# Musikeingabe: Einfache Eingabe

- **1** Klicken Sie das Werkzeug für **Einfache Eingabe .**
- **2** Am oberen Bildschirmrand erscheint das Menü *Einfache Eingabe* (a)*.* Sie verwenden dieses, um Einstellungen zu ändern und Tastaturkürzel nachzuschlagen.
- **3** Und beachten Sie die *Palette für Einfache Eingabe* (b), aus der Sie Notenwerte und andere Noteneigenschaften auswählen.

## A. Noten mit der Maus eingeben

- **1** Klicken Sie in der Palette für Einfache Eingabe den Notenwert sowie, falls benötigt, Vorzeichen, Haltebogen, X-tole oder Vorschlagsnote an.
- **2** Positionieren Sie den Mauszeiger an der Stelle, an der die Note erscheinen soll.
- **3** Klicken Sie, um die Note einzugeben. Wenn nötig, kehrt Finale die Halsrichtung um.
- Werkzeuge Einfache Eingabe Fenster **a.**
- **b.**
- 
- 
- Einfache Eingabe **IKNI**

# Einfache Eingabe IKNI

*Tipp: Doppelklicken Sie eines dieser Werkzeuge, um alle anderen Werkzeuge in der Palette zu deaktivieren.*

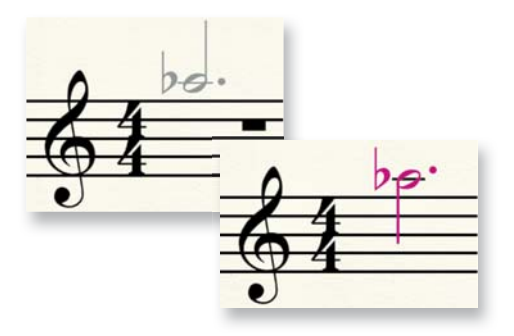

## B. Noten mit der Maus und der Computertastatur eingeben

Verwenden Sie den *Ziffernblock* (c)*,* um Noten werte vor dem Einklicken auszu wählen. Das Bild rechts zeigt die Belegung. Drücken Sie wie unten gezeigt die Taste doppelt, um zusätzliche Werkzeuge zu deaktivieren.

*Für Laptop-Anwender ohne Ziffernblock steht ein anderer Tastaturkürzelsatz zur Verfügung. Wählen Sie*  **Einfache Eingabe > Optionen für Einfache Eingabe,**  *und klicken Sie* **Tastaturkürzel bearbeiten.** *Unter 'Tastaturkürzelsatz' klicken Sie das Einblendmenü 'Name' und wählen* **Laptop-Belegung.**

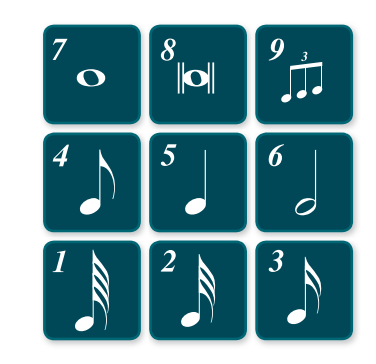

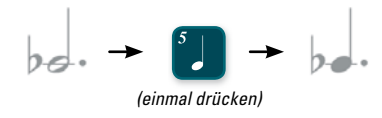

um den Notenwert auszuwählen.

**c.**

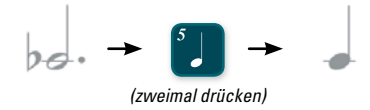

um nur den Notenwert auszuwählen (und Punkt und B zu deaktivieren).

Geben Sie eine Note ein, und drücken Sie **9** , um eine Triole zu erzeugen.

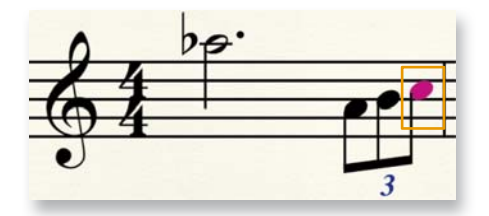

 Gerade eingegebene Noten sind violett, Sie können diese mit weiteren Tastaturkürzeln verändern ...

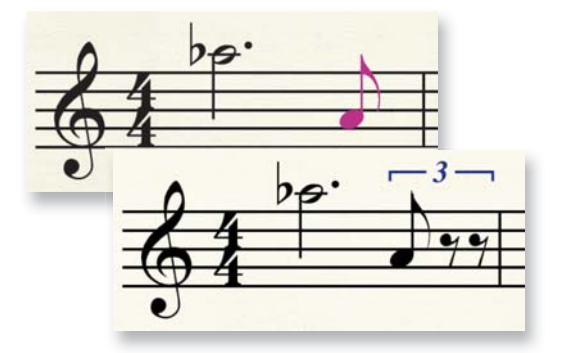

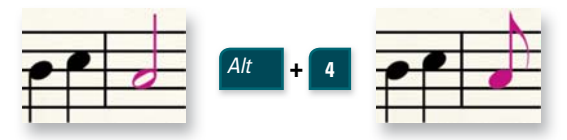

 Ändern Sie die Dauer der Note, die Sie gerade eingeben haben, indem Sie **Alt**+# (1-8) drücken.

*Alle Tastaturkürzel für die Einfache Eingabe werden im Menü Einfache Eingabe aufgeführt.*

## C. Noten mit der Computertastatur in die Partitur eintippen

Die Noten mit der Computertastatur in die Partitur zu klicken, geht schneller, als mit der Maus zu klicken. Nachdem Sie die Taste für den Notenwert gedrückt haben:

- **1** Drücken Sie die **Eingabetaste,** um die *Positionsmarke für die Einfache Eingabe* zu aktivieren.
- **2** Verwenden Sie die **Pfeiltasten aufwärts** und **abwärts,** um die Tonhöhe zu wählen.
- **3** Drücken Sie die **Eingabetaste,** um die Note einzugeben.
- **4** Oder drücken Sie einfach die Taste mit dem Tonnamen und **0** (Null) für eine Pause.
- **5** Drücken Sie **Umschalt-Abwärtspfeil,** um die Positionsmarke eine Oktave nach unten zu verschieben.

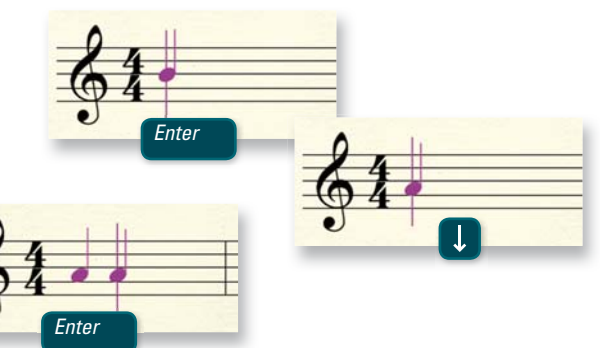

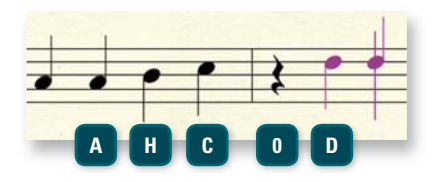

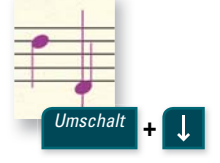

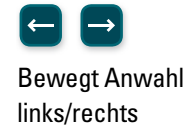

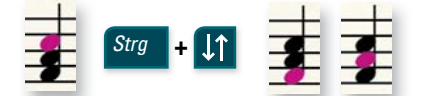

Bewegt Anwahl aufwärts/abwärts

Hier sind einige gängige Kürzel zum Modifizieren einer angewählten Note.

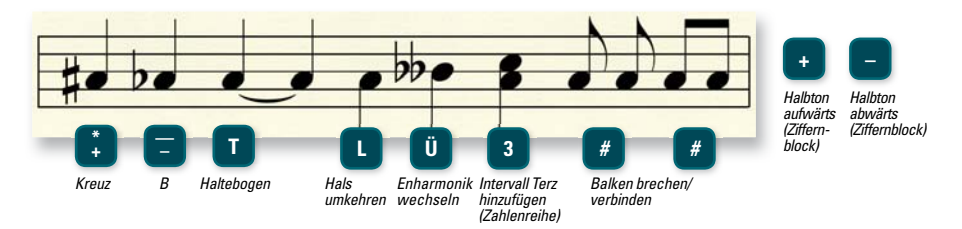

*Siehe "Einfache Eingabe" im Benutzerhandbuch wegen weiterer Details.*

## D. Noten mit einem MIDI-Keyboard in die Partitur eingeben

Sie können Ihr MIDI-Keyboard (oder anderes MIDI-Gerät) dazu verwenden, schnell Noten einzugeben. Spielen Sie einfach die Note oder den Akkord, während die Positionsmarke sichtbar ist.

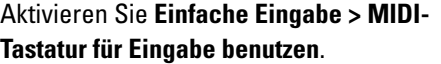

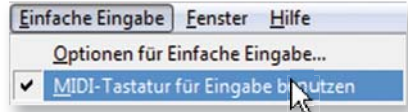

*Siehe "Schnelle Eingabe" und "HyperScribe" im Benutzerhanbuch wegen anderer Methoden, Noten mit einem MIDI-Keyboard einzugeben.*

# Mehrstimmigkeit: Ebenen

Wenn in einem Takt eine zweite Stimme mit anderem Rhythmus benötigt wird (die roten Noten im Beispiel), geben Sie die Noten in eine neue Ebene ein. Jede Ebene enthält eine rhythmisch unabhängige Stimme. Wählen Sie die neue Ebene, und geben Sie ganz normal Noten ein.

Sie können Ebenen im Menü **Ansicht** oder mit den Ebenentasten unten am Bildschirm wählen.

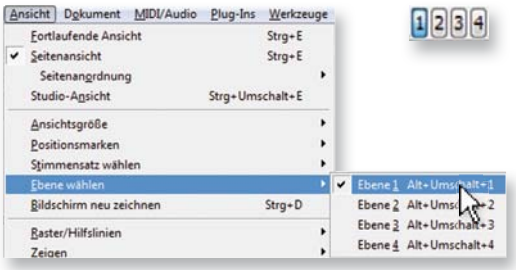

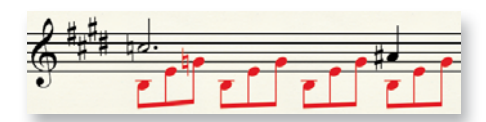

Ebenen erkennen Sie an der Notenfarbe Ebene 1  $\bigoplus$  Ebene 2  $\bigoplus$  Ebene 3  $\bigoplus$  Ebene 4  $\bigoplus$ 

*Verwenden Sie bei der Noteneingabe immer erst Ebene 1 und 2, und zwar Ebene 1 für die Oberstimme. Erst wenn in einem System eine dritte oder vierte Stimme enthalten sind, verwenden Sie die Ebenen 3 und 4.*

Wählen Sie im Menü **Dokument** den Befehl **Nur aktive Ebene zeigen,** um nur an einer Ebene zu arbeiten.

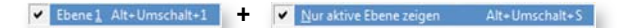

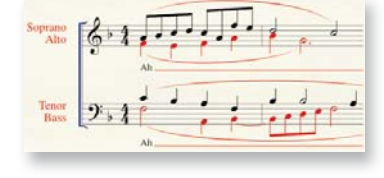

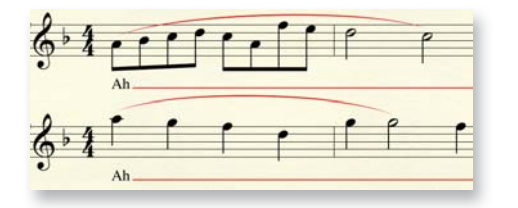

*Die Option 'Nur aktive Ebene zeigen' ermöglicht das Bearbeiten oder Löschen einer Ebene, ohne die anderen Ebenen zu verändern. (Siehe Bild oben.) Achten Sie darauf, die Option 'Nur aktive Ebene zeigen' vor dem Drucken wieder auzuschalten.*

*Siehe "Mehrstimmigkeit" im Benutzerhandbuch wegen weiterer Details.*

HyperScribe® ermöglicht das direkte Einspielen von Ihrem MIDI-Keyboard in die Partitur. Sehen Sie im Finale-Benutzerhandbuch im Tutoriumsabschnitt "Anschluss Ihres MIDI-Systems" nach, wie Sie Ihr MIDI-Keyboard für die Verwendung mit Finale einrichten.

## A. Eine Einspielung aufzeichnen

**1** Klicken Sie das HyperScribe-Werkzeug

- **2** Klicken Sie einen Takt.
- **3** Warten Sie zwei Takte Vorzähler ab, und beginnen Sie zu spielen.
- **4** Wenn Sie fertig sind, klicken Sie in die Noten, um die Aufnahme zu beenden.

### B. Den kleinsten Notenwert einstellen

Da eine Live-Einspielung nie perfekt ist, rundet Finale die gepielten Tonlängen auf einen angegebenen Notenwert. Wenn Ihr Stück z. B. keine kürzeren Noten als Achtel enthält, geben Sie dies in Finale als kleinsten Notenwert an, so dass niemals 16tel aufgezeichnet werden. Diese Angabe nehmen Sie in der Dialogbox Quantisierungseinstellungen vor.

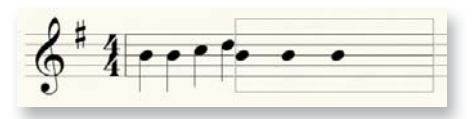

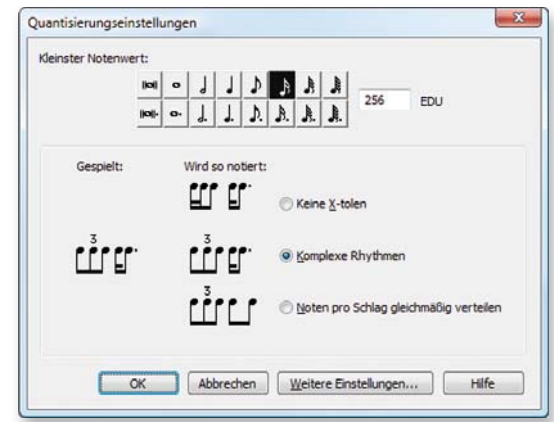

*Wählen Sie 'MIDI/Audio > Quantisierungseinstellungen', um diese Dialogbox zu öffnen.*

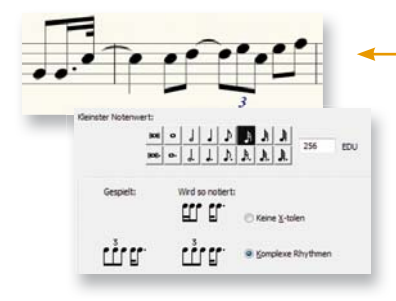

Ergebnisse einer HyperScribe-Aufzeichnung abhängig vom kleinsten Notenwert und anderen Quantisierungseinstellungen.

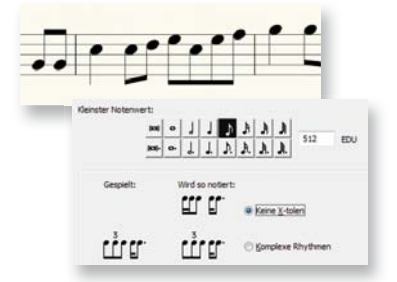

## C. In zwei Systeme aufnehmen

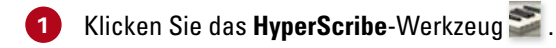

**2** Wählen Sie im Menü **HyperScribe** den Befehl **Aufnahmemodus > Auf zwei Systeme aufteilen.**

**3** Geben Sie den Trennpunkt an (mittleres C = 60), und klicken Sie **OK.**

**4** Beginnen Sie, die Musik einzuspielen.

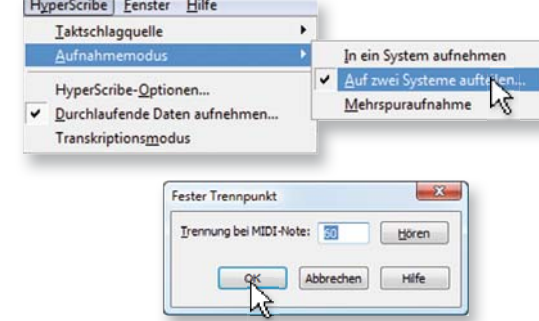

### D. Aufnahmetempo und Vorzähler einstellen

Wenn Sie eine Passage mit vielen Noten einspielen, möchten Sie vielleicht in einem langsameren Tempo aufnehmen. Dazu und zum Konfigurieren weiterer Aufnahmeparameter dienen die Dialogboxen, Wiedergabe und/oder Metronom' und, Klick und Vorzähler'.

- **1** Klicken Sie das HyperScribe-Werkzeug  $\geq$ .
- **2** Wählen Sie aus dem Menü **HyperScribe** den Befehl **Taktschlagquelle > Wiedergabe und/ oder Metronom** (a).
- **3** Wählen Sie **Verwende dieses Tempo,**  und geben Sie daneben das gewünschte Aufnahmetempo ein (b). Prüfen Sie, ob darunter der gewünschte Taktschlag ausgewählt ist.
- **4** Klicken Sie **Klick und Vorzähler.**
- **5** Geben Sie bei Takte' die gewünschte Anzahl von vorgezählten Takten an (c).
- **6** Klicken Sie zweimal **OK,** um zum Notenbild zurückzukehren.

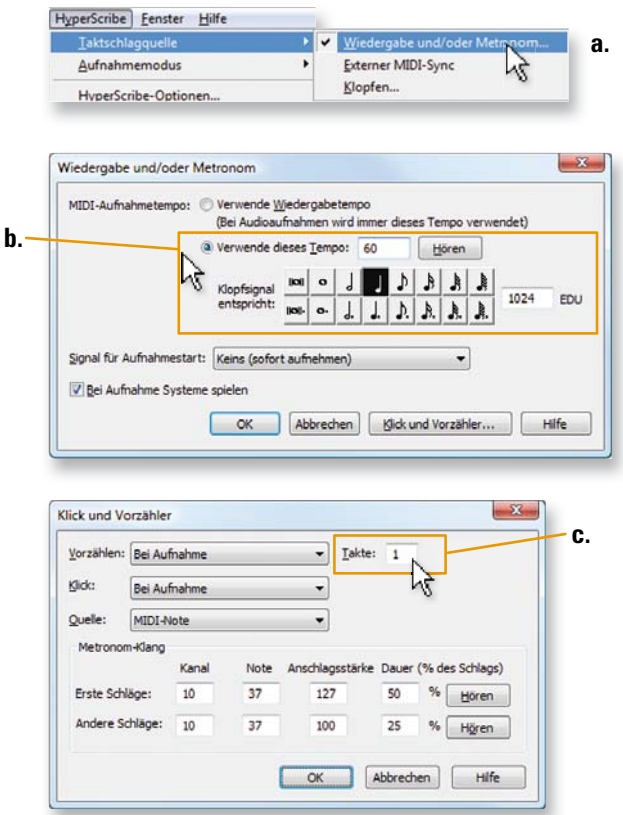

Das *Anwahl-Werkzeug* ist Finales universelles Bearbeitungswerkzeug. Damit können Sie beliebige Taktbereiche und fast alle einzelnen Elemente der Partitur anwählen, verschieben, löschen, kopieren, einsetzen oder anderweitig bearbeiten.

*Tipp: Siehe "Anwählen von Musik" im Benutzerhandbuch wegen weiterer Details.*

## A. Anwählen

Klicken Sie auf die Notenlinien (aber nicht auf eine Note), um einen ganzen Takt anzuwählen. (Klicken Sie nur einmal.)

Klicken Sie oberhalb des Notensystems, und ziehen Sie diagonal über einen Bereich, um diesen Taktbereich anzuwählen.

Doppelklicken Sie einen vollständigen Takt, um einen Taktstapel (d. h. den Takt in allen Notensystemen) anzuwählen. Wenn Sie taktspezifische Eigenschaften kopieren oder ganze Takte entfernen möchten, muss ein Taktstapel angewählt sein.

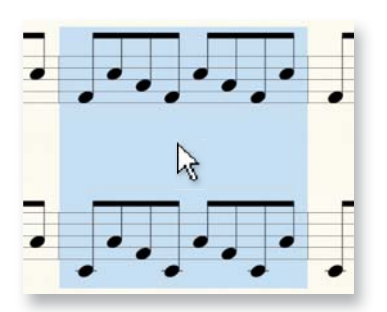

*Ein angewählter Bereich mit vollständigen Takten in allen Notensystemen wird Taktstapel genannt. Sie erkennen ihn daran, dass die Markierung vom obersten bis zum untersten System reicht und auch den Bereich zwischen den Notensystemen umfasst.*

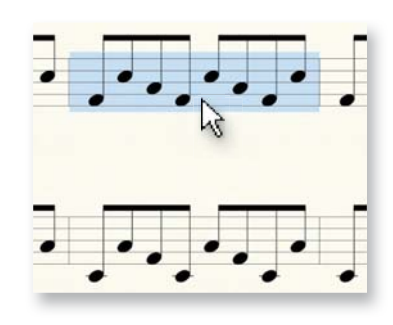

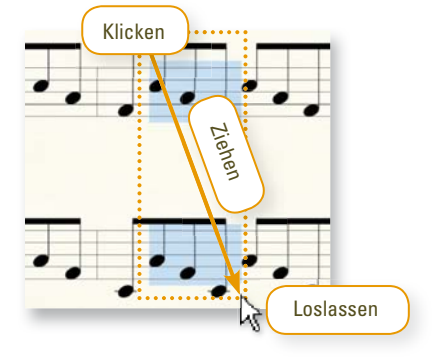

## B. Die Anwahl erweitern

Verwenden Sie Tastaturkürzel, um die Anwahl in einem System zu erweitern oder zu reduzieren ...

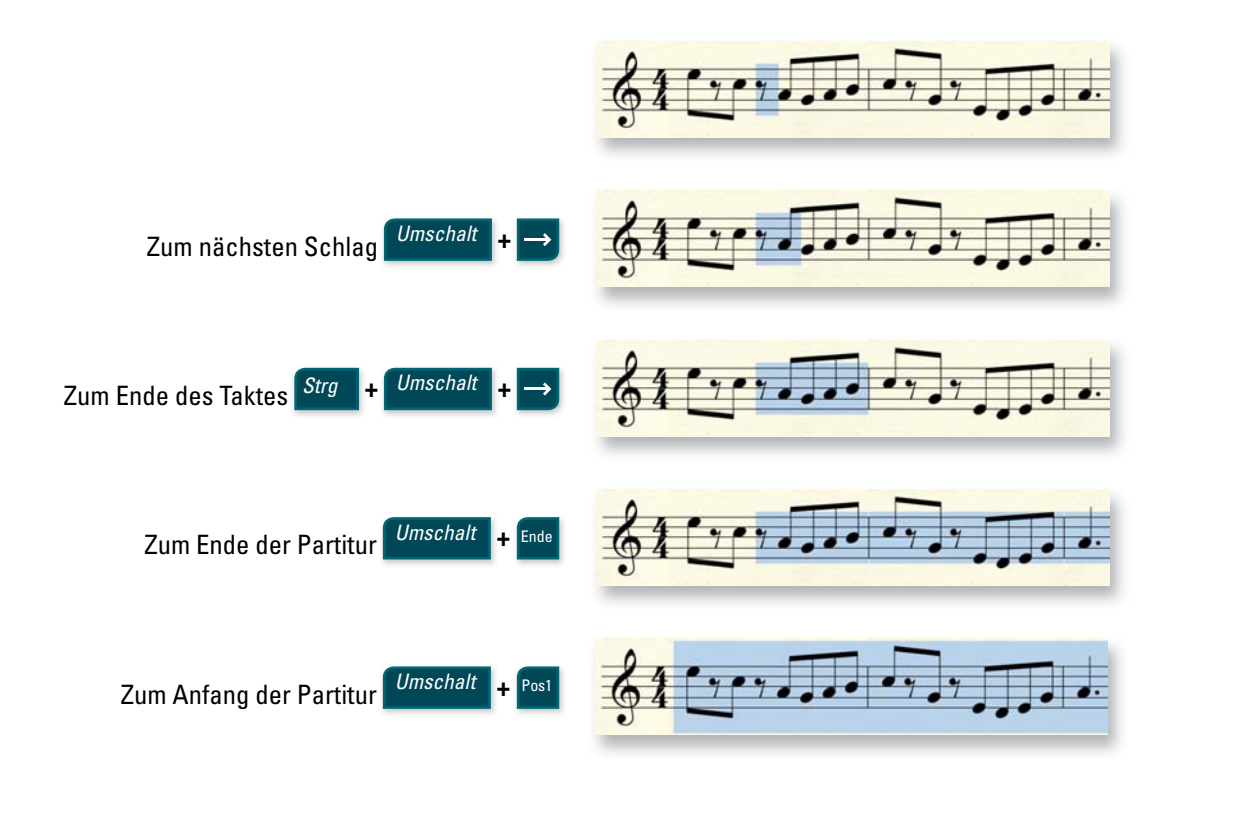

... oder auf mehrere Systeme.

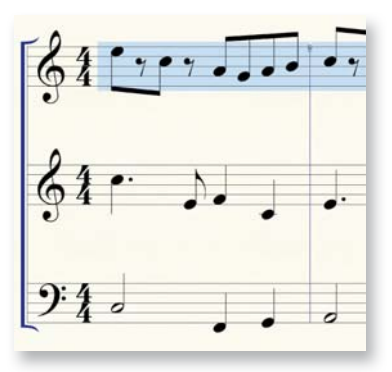

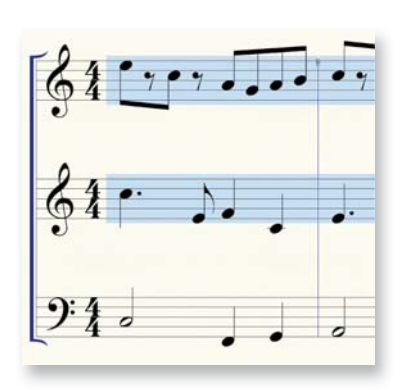

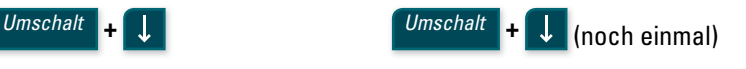

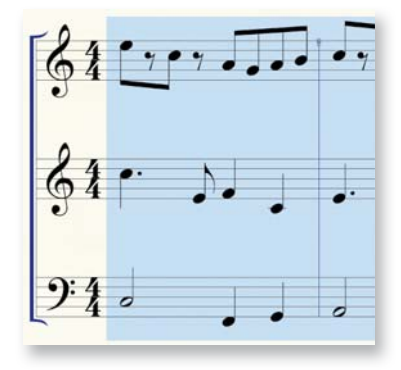

# Kopieren, Einsetzen und Einfügen

Finale bietet umfangreiche Möglichkeiten beim Kopieren, Einfügen und Einsetzen (Ersetzen).

## A. Kopieren durch Ziehen

Sofern sowohl Quell- als auch Zielbereich auf dem Bildschirm sichtbar sind, können Sie die Noten einfach durch Ziehen des angewählten Bereichs kopieren

- **1** Klicken und festhalten
- **2** Ziehen
	- **3** Loslassen

*Tipp: Siehe "Kopieren von Musik" im Benutzerhandbuch wegen weiterer Details.*

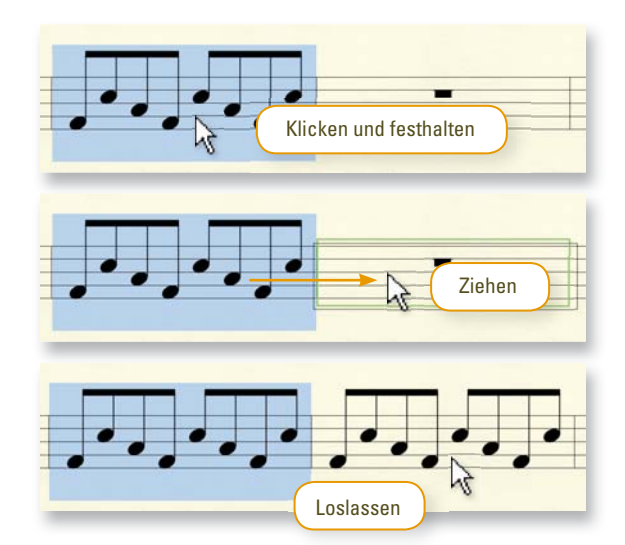

## B. Kopieren über die **Zwischenablage**

Sofern Quell- und Zielbereich nicht beide sichtbar sind, kopieren Sie die Noten in die Zwischenablage und setzen sie an der Zielstelle wieder ein. Die vorhandenen Noten werden ersetzt.

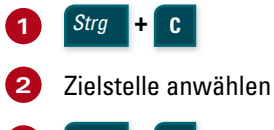

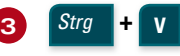

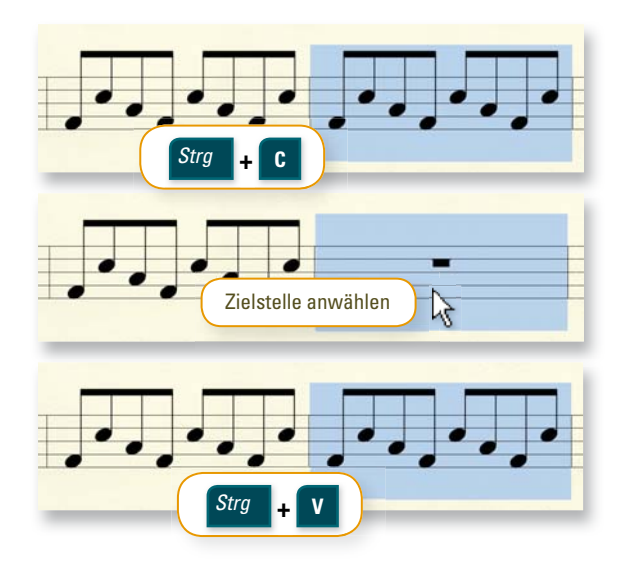

## C. Musik einfügen

Beim Kopieren und Einsetzen werden die vorhandenen Noten der Zielstelle ersetzt. Wenn Sie allerdings *einfügen* werden alle folgenden Noten nach hinten verschoben, wordurch sich normalerweise die Anzahl der Takte erhöht

*Alt* **+ Klick** und Ziehen fügt ein anstatt zu ersetzen**.**

Eine rote Einfügelinie zeigt an, dass die vorhandenen Noten in der Partitur nach hinten verschoben werden. In den anderen Notensystemen werden *keine* Takte eingefügt.

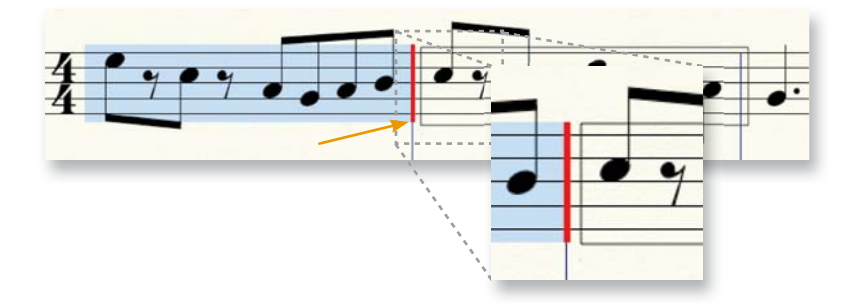

Wenn vollständige Taktstapel kopiert und eingefügt werden, erscheint eine grüne Einfügelinie. Sie zeigt an, dass Finale in allen Systemen ganze *Takte* einfügt.

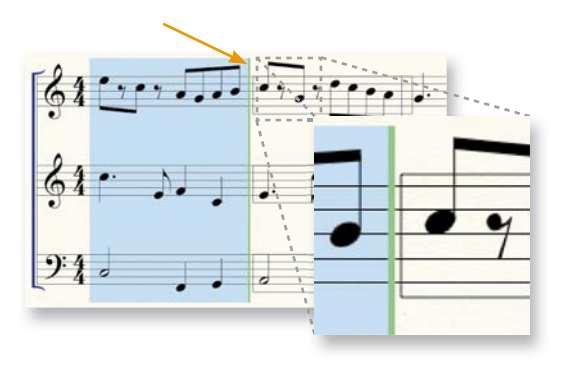

## D. Kopierfilter

Mit Hilfe der Dialogbox, Filter bearbeiten' können Sie bestimmte Notationselemente kopieren.

**1** Aus dem Menü **Bearbeiten** wählen Sie **Filter bearbeiten**.

- **2** Aktivieren Sie in der Dialogbox Filter bearbeiten' alle Elemente, die Sie kopieren möchten. (Klicken Sie **Keine,** um alles abzuwählen.)
- **3** Klicken Sie **OK**.

*Um Takteinstellungen zu kopieren, muss ein Taktstapel angewählt sein.* 7 Takteinstellungen (nur bei Stapelanwahl) V Art des Taktstrichs V Zusätzlicher Abstand **V** Tonart-Vorzeichen **V** Taktbreiten V Notenpositionierungen Seitenumbrüche Wiederholungen Trennpunkte Akkoladenumbrüche **V** Taktart-Angaben

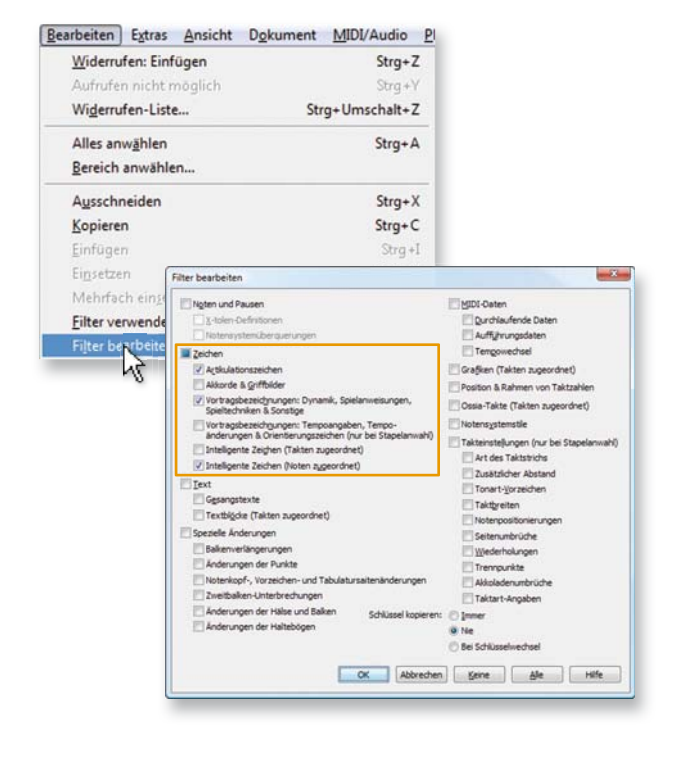

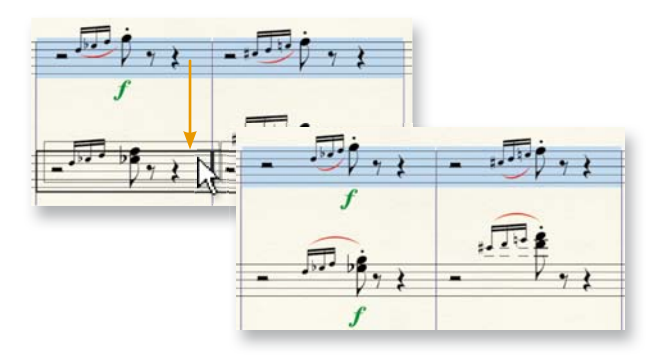

**4** Kopieren Sie die Musik wie sonst auch.

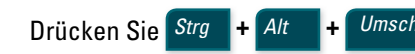

Drücken Sie *Strg* **+** *Alt* **+** *Umschalt* **+ <sup>F</sup>** , um die Dialogbox 'Filter bearbeiten' zu öffnen.

*Immer wenn 'Filter verwenden' im Menü 'Bearbeiten' aktiv ist, verwendet Finale beim Kopieren den Filter.*

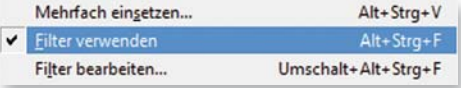

### *Transponieren:*

- **1** Klicken Sie das Anwahl-Werkzeug
- **2** Markieren Sie einen Bereich.
- **3** Aus dem Menü **Extras** wählen Sie **Transponieren.**
- **4** Aus dem Einblendmenü **Intervall** wählen Sie das gewünschte Intervall.
- **5** Klicken Sie **OK**.

### *Schnell transponieren:*

- **1** Klicken Sie das Anwahl-Werkzeug
- **2** Markieren Sie einen Bereich.
- **3** Drücken Sie ...
	- **6** transponiert *eine Stufe abwärts*
	- **7** transponiert *eine Stufe aufwärts*
	- **8** transponiert *eine Oktave abwärts*

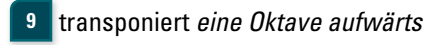

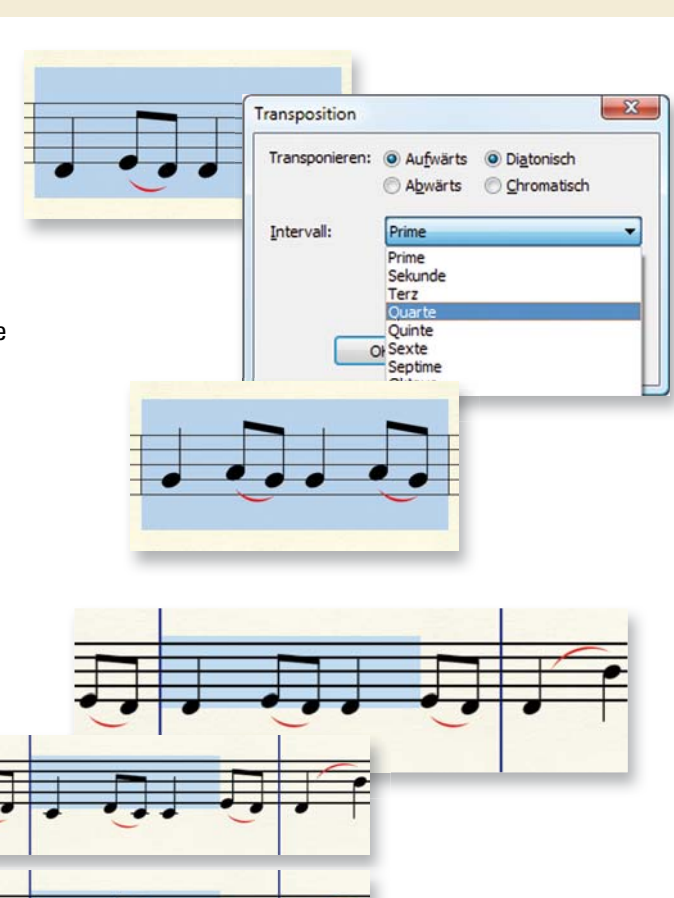

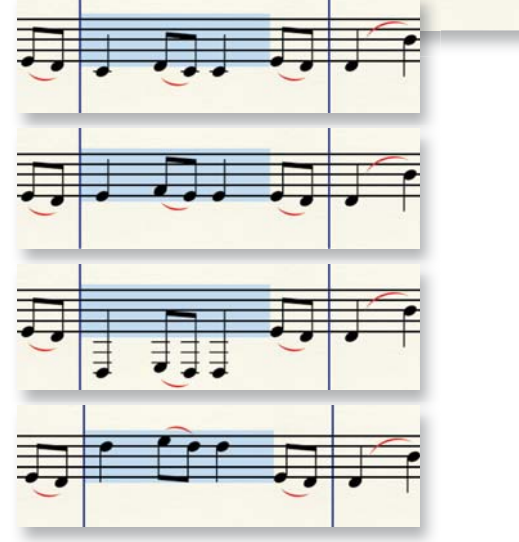

*Diese Methode transponiert die Noten diatonisch innerhalb der Tonart. Die Tonart ändern Sie mit dem Kontextmenü des Anwahl-Werkzeugs oder mit dem Tonart-Werkzeug. Ein transponiertes Notensystem ändern Sie mit dem Notensystem-Werkzeug.*

# Mit Takten arbeiten

## A. Takte hinzufügen

 *Um leere Takte am Ende der Partitur anzufügen:*

- **1** Aus dem Menü **Bearbeiten** wählen Sie **Takte hinzufügen**.
- **2** Geben Sie die gewünschte Anzahl von Takten an.
- **3** Klicken Sie **OK**.

### B. Takte einfügen

 *Um leere Takte irgendwo in der Partitur einzufügen:*

- **1** Markieren Sie einen Takt (die einfügten Takte erscheinen *vor* diesem Takt).
- **2** Aus dem Menü **Bearbeiten** wählen Sie **Taktstapel einfügen.**
- **3** Geben Sie an, wie viele Takte Sie einfügen möchten.
- **4** Klicken Sie **OK**.

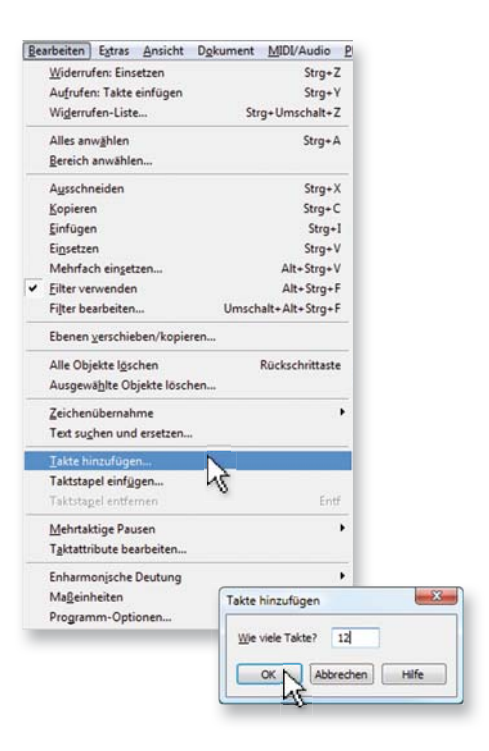

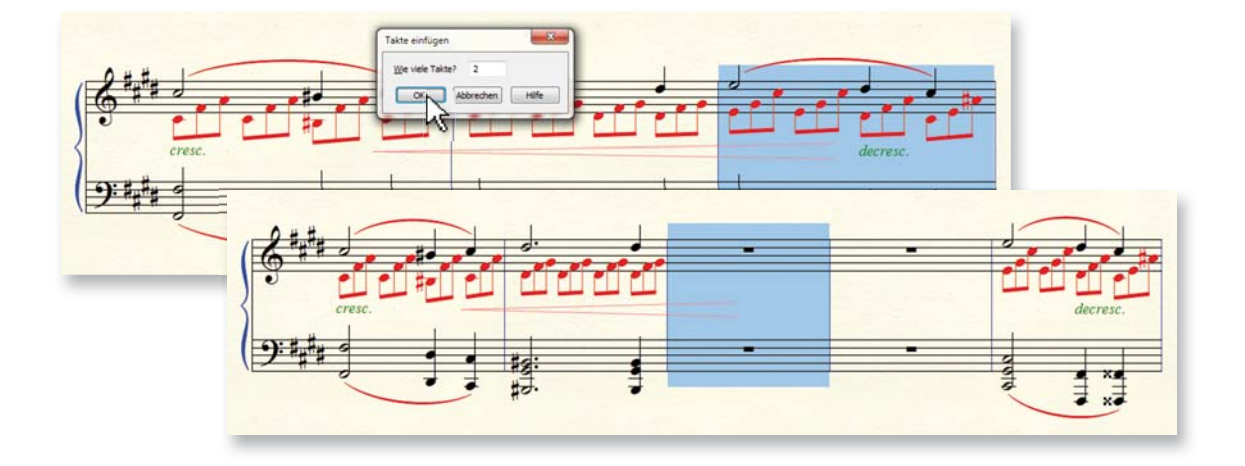

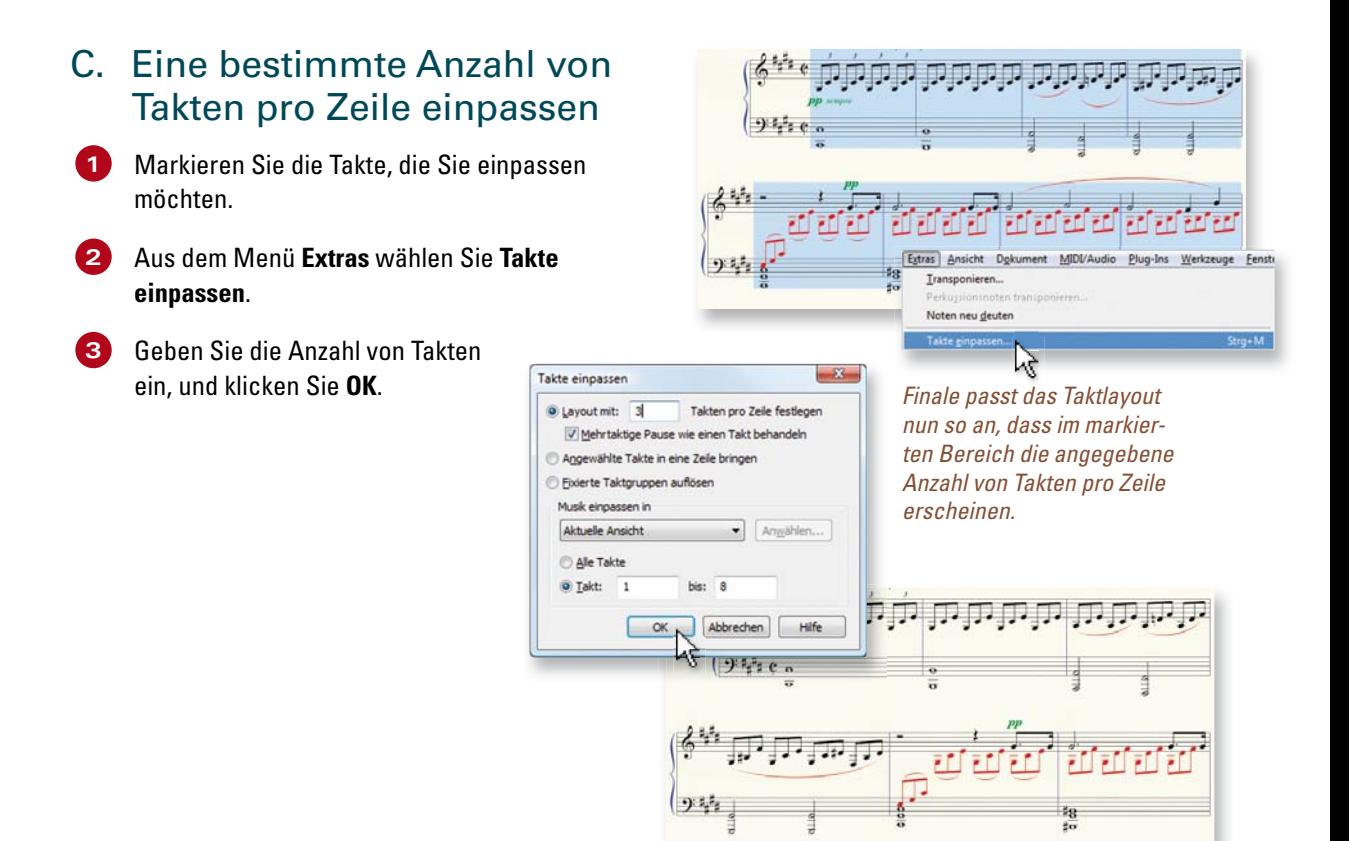

### D. Das Taktlayout manuell einrichten

Sie können einzelne Takte von einer Akkolade in die nächste oder in die vorherige verschieben.

- **1** Markieren Sie den(die) Takt(e).
- **2** Drücken Sie  $\begin{bmatrix}$  *Strg*  $\begin{bmatrix} + & 1 \end{bmatrix}$  zum Verschieben in die nächste Akkolade oder  $\begin{bmatrix}$  *Strg*  $\begin{bmatrix} + & 1 \end{bmatrix}$  für die vorhergehende Akkolade.

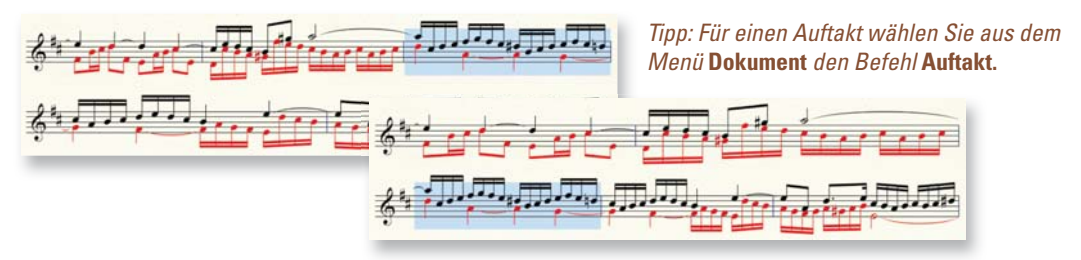

*Tipp: Siehe "Taktlayout" im Benutzerhandbuch wegen weiterer Details.*

Mit dem *Notensystem-Werkzeug* können Sie Notensysteme einfügen, entfernen oder bearbeiten. Wenn Sie das Werkzeug anklicken, erscheint das Menü Notensystem am oberen Bildschrimrand. Die folgenden Anweisungen setzen voraus, dass das Notensystem-Werkzeug angewählt ist.

### A. Notensysteme einfügen

- **1** Markieren Sie einen Takt in einem System. Das eingefügte Notensystem wird *darüber* erscheinen.
- **2** Aus dem Menü **Notensystem** wählen Sie **Neue Notensysteme (mit Assistent)**.

### B. Notensysteme entfernen

- **1** Klicken Sie die **Markierung des Notensystems,** das Sie entfernen möchten.
- **<sup>2</sup>** Drücken Sie *Strg* **+** *Entf* . Finale entfernt das System und ordnet die darunterliegenden neu an.
- C. Notensystemstile anwenden

*Notensystemstile* dienen dazu, in einem Teil eines Notensystems einen speziellen Notationsstil einzurichten (siehe unten).

- **1** Markieren Sie den Taktbereich.
- **2** Aus dem Menü **Notensystem** wählen Sie **Notensystemstil anwenden auf > Partitur und Stimmenauszüge**.
- **3** Wählen Sie den gewünschten Notensystemstil an, und klicken Sie **OK**.

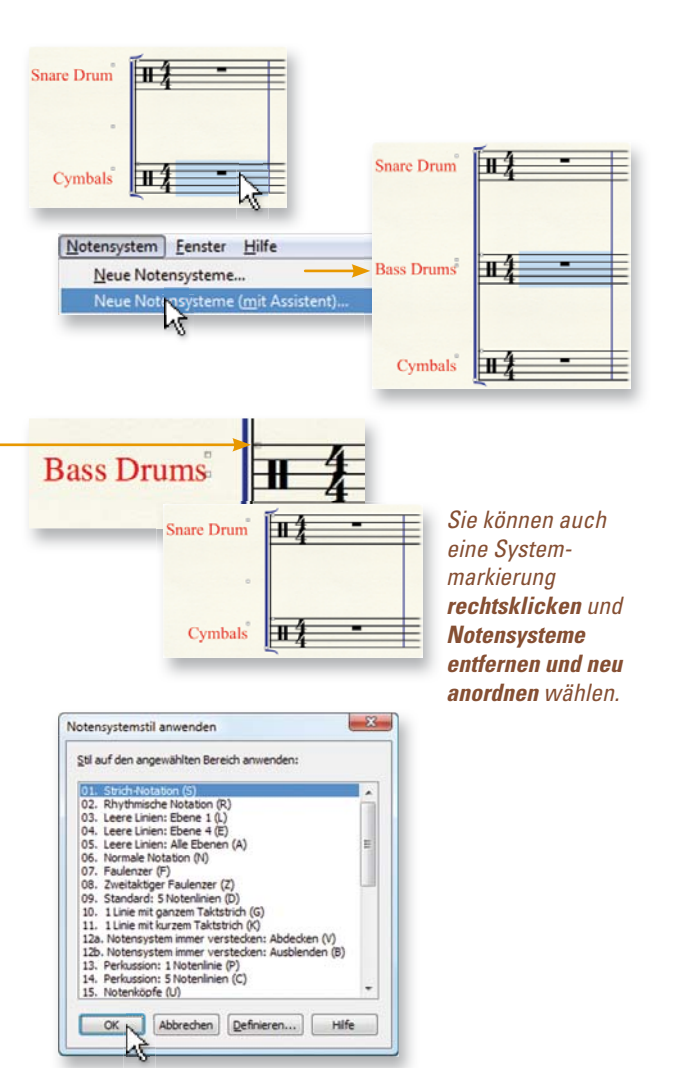

**Faulenzer (1 oder 2 Takte) X-Notenköpfe Transpositionsänderung**

### **Rhythmische Notation Strich-Notation Abgedecktes System**

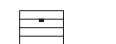

## D. Ein leeres System in einer Akkolade verstecken

- **1** Markieren Sie einen Bereich mit leeren Notensystemen.
- **2** Wählen Sie aus dem Menü **Notensystem** den Befehl **Leere Notensysteme ausblenden**.
- **3** Um ausgeblendete Notensysteme wieder anzuzeigen, klicken Sie mit der rechten Maustaste auf diese Markierung, und wählen Sie **Alle zeigen**.

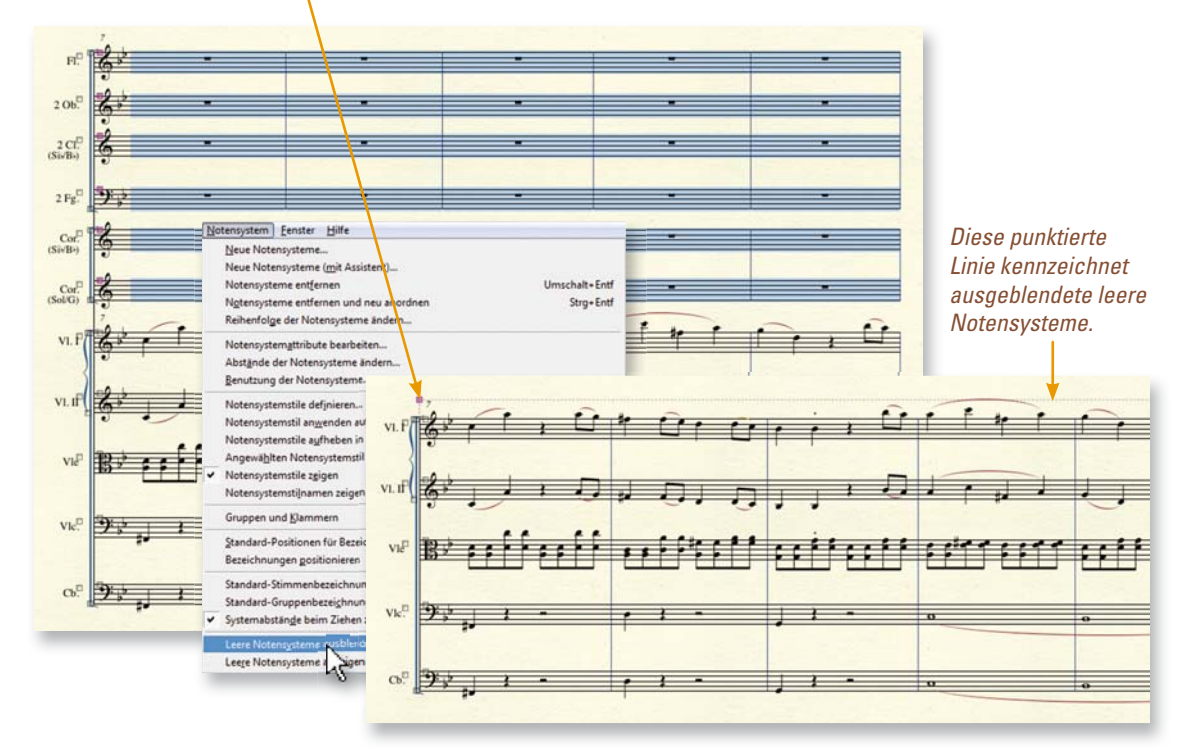

### E. Notensysteme verschieben

Klicken Sie die Markierung eines Systems und ziehen Sie, um das System nur in dieser Akkolade vertikal zu verschieben. (Doppelklicken und ziehen Sie, um das System in allen Akkoladen zu positionieren.)

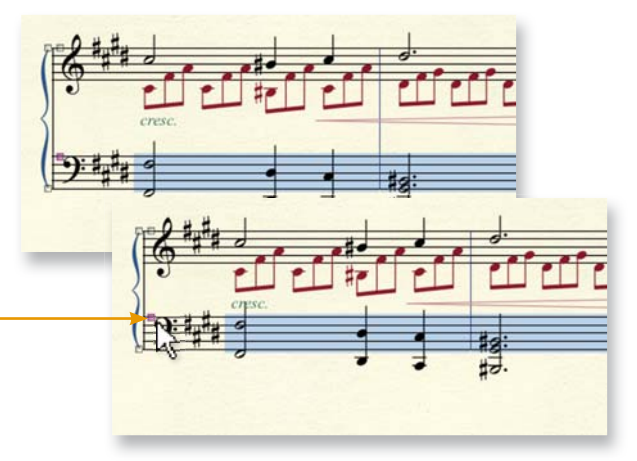

*Siehe "Wie Sie Notensysteme verschieben" im Benutzerhandbuch wegen weiterer Details.*

# Zeichen und Angaben

Die meisten Zeichen und Angaben werden mit diesen drei Werkzeugen hinzugefügt: *Vortrags be zeichnungen, Artikulationen* und *Intelligente Zeichen*. In diesem Abschnitt erfahren Sie, welches Werkzeug Sie verwenden und wie Sie damit umgehen.

# A. Vortragsbezeichnungen einfügen mf

Sechs verschiedene Typen von Angaben, jede in ihrer eigenen Kategorie, geben Sie als Vortragsbezeichnung ein.

Anwahl der Vortragsbezeichnungen  $\mathbb{Q}$ F **Adagio** = 40  $\overline{\mathsf{a}}$ ffff *accel.*  $m f$  $p$ *con brio*  $f_{\overline{z}}$ ppp arco sff subito n  $\mathbf{s}$  $120$  A Adagio Adagio  $-40$ Moderato Kategorien bearbeiten... Bearbeiten... | Duplizieren | Entfernen | Verschieben in = | Auf Kategorie rüde Erzeuge Dynamik Anwählen v Abbrechen Hilfe

*Hinweis: Vortragsbezeichnungen und Artikulationen wirken sich auf die Wiedergabe aus.*

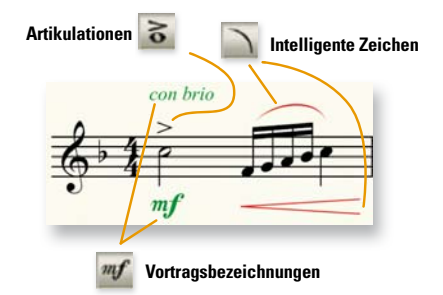

### *Eine Bezeichnung hinzufügen:*

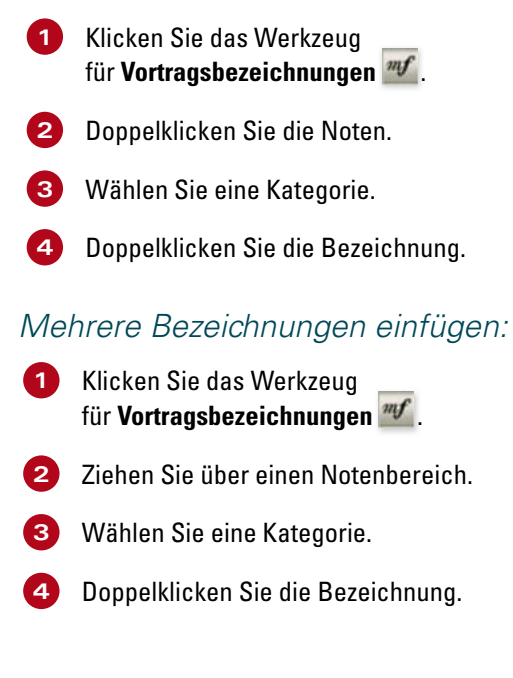

## B. Artikulationen hinzufügen

Artikulationen sind solche Zeichen, die zu einer Note gehören, wie:

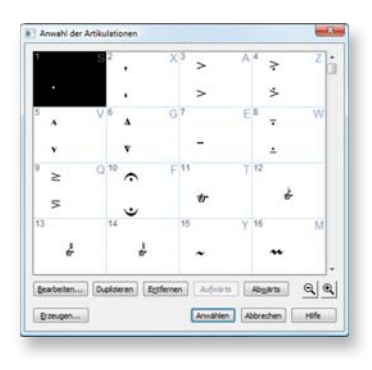

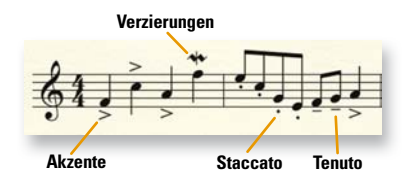

*Wenn Sie die benötigte Bezeichnung oder Artikulation nicht sehen, klicken Sie Erzeugen, um diese selbst zu erstellen.*

### *Eine Artikulation einer einzelnen Note hinzufügen:*

- 
- **1** Klicken Sie das **Artikulations**werkzeug .
- **2** Klicken Sie die Note.
- **3** Doppelklicken Sie die Artikulation.

### *Eine Artikulation mehreren Noten hinzufügen:*

- **1** Klicken Sie das **Artikulations**werkzeug .
- **2** Wählen Sie durch Ziehen einen Notenbereich aus.
- **3** Klicken Sie **Anwählen**.
	- **4** Doppelklicken Sie die Artikulation.

## C. Legatobögen und Dynamikgabeln hinzufügen $\Box$

Linien, Kurven und andere Zeichen werden mit dem *Werkzeug für Intelligente Zeichen* hinzugefügt.

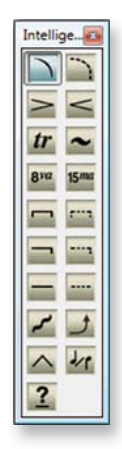

*Ein Intelligentes Zeichen hinzufügen:*

- **1** Klicken Sie das Werkzeug für **Intelligente Zeichen** .
- **2** Wählen Sie das gewünschte Werkzeug aus der Palette **Intelligente Zeichen.**

**3** Doppelklicken und ziehen Sie, um das Zeichen einzufügen.

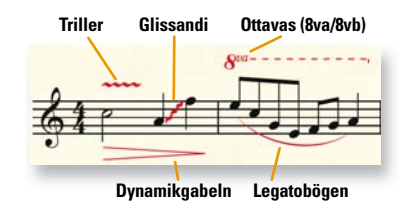

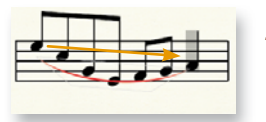

*Ziehen Sie die rautenförmigen Markierungen, um die Form des Bogens zu ändern.*

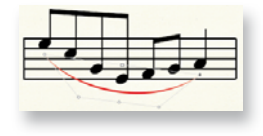

## D. Text hinzufügen A

Titel, Untertitel, Komponisten-, Arrangeur und Texterangabe sowie andere Texte, die nicht an die Noten gebunden sind, werden mit dem *Textblock-Werkzeug* eingefügt.

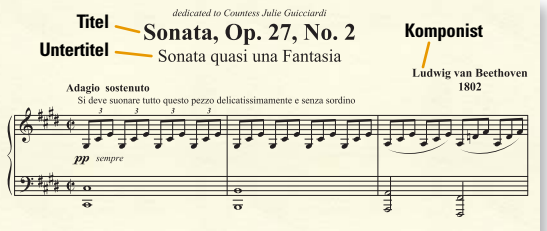

### *Texte für den Partiturkopf erstellen oder ändern:*

**1** Aus dem Menü **Datei** wählen Sie **Datei-Info**.

**2** Geben Sie die Partiturinformationen in die Dialogbox ,Datei-Info' ein.

**3** Klicken Sie **OK**.

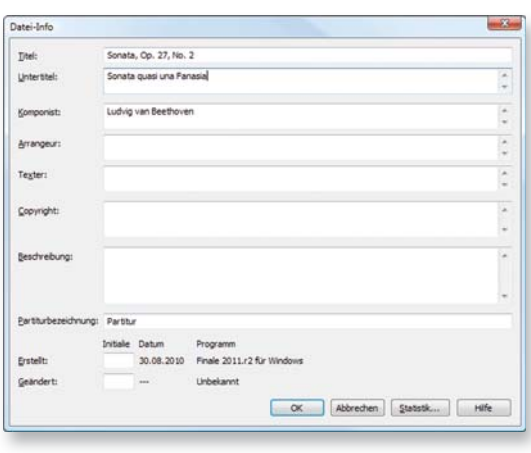

Liedtext geben Sie mit dem Text-Werkzeug **2** ein.

### *Weiteren Text auf einer Seite einfügen:*

**1** Doppelklicken Sie auf der Seite, um den Textrahmen anzuzeigen.

**2** Geben Sie den Text ein, oder wählen Sie eine Texteinfügung.

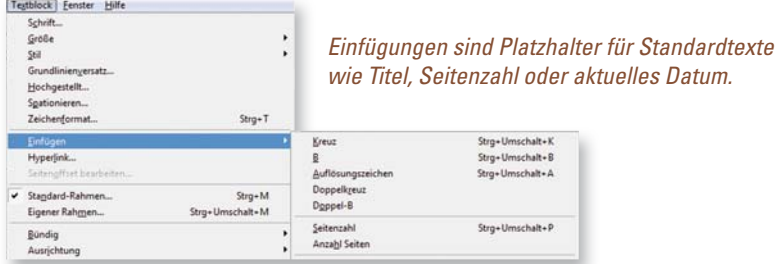

Für eine Texteinfügung wählen Sie **Textblock > Einfügen**.

# Tonarten, Taktarten und Schlüssel

### *Tonart, Taktart oder Schlüssel wechseln:*

- **11 Wählen Sie das Anwahl-Werkzeug <b>3**
- **2 Rechtsklicken** Sie einen Takt.
- **3** Wählen Sie **Tonart-Vorzeichen, Taktart-Angabe** oder **Schlüssel,** und wählen Sie die gewünschte Option.

# A. Eine Tonart definieren

- **1** Klicken Sie das **Tonart-**Werkzeug .
- **2** Doppelklicken Sie einen Takt.
- **3** Verwenden Sie den Rollbalken neben der Vorschau, um die Tonart anzugeben.
- **4** Klicken Sie **OK**.

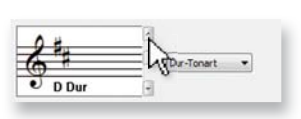

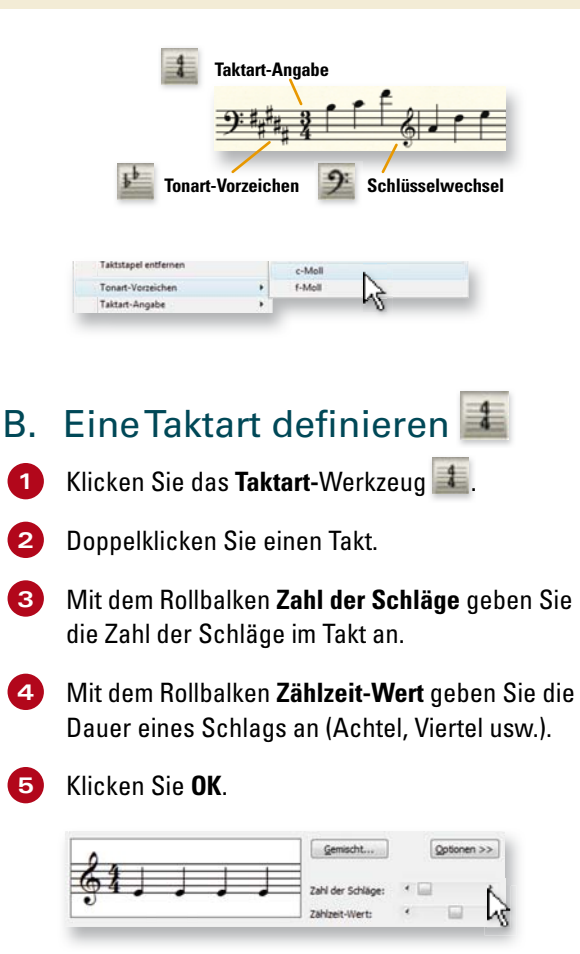

## C. Einen Schlüsselwechsel 2 definieren

- **1** Klicken Sie das **Schlüssel-**Werkzeug .
- **2** Doppelklicken Sie einen Takt.
	- **3** Doppelklicken Sie den gewünschten Schlüssel.

Für einen Schlüsselwechel im Takt markieren Sie vor dem Doppelklicken einen unvollständigen Takt.

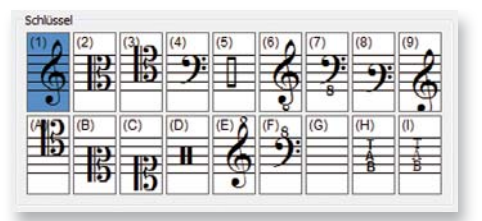

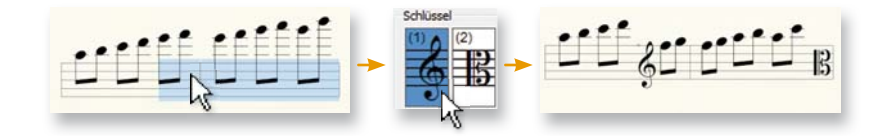

*Siehe "Anwählen von Musik" im Benutzerhandbuch wegen weiterer Informationen zum Anwählen von unvollständigen Takten.*

# Liedtext, Akkorde und Wiederholungen

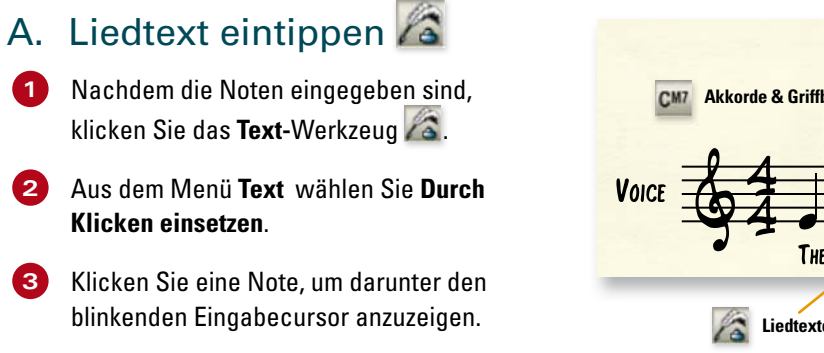

**4** Tippen Sie eine Silbe, und drücken Sie die Leertaste, um weiterzugehen. Mit - erhalten Sie Trennstriche zwischen Silben.

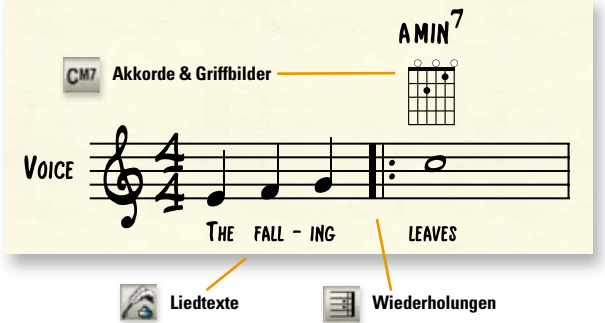

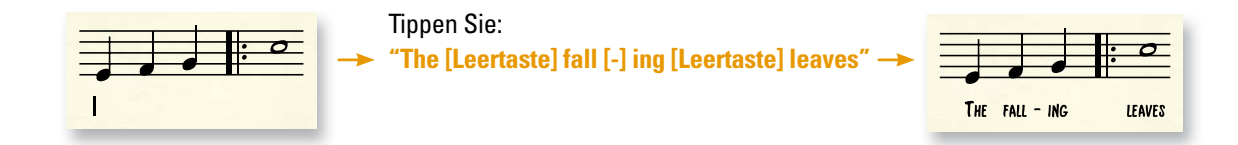

*Im Textfenster können Sie Silben bearbeiten, Text aus anderen Programmen einsetzen oder den Text unter die Noten klicken.*

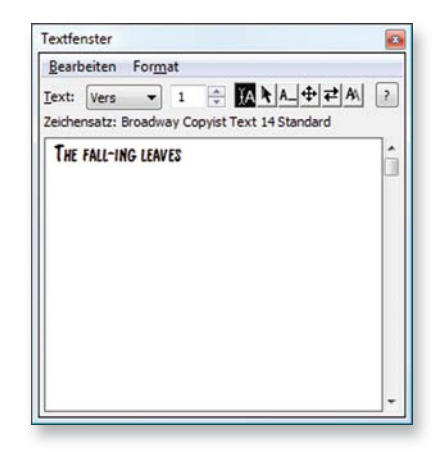

*Siehe "Textfenster" im Benutzerhandbuch wegen weiterer Details.*

## B. Akkordsymbole eintippen

- **1** Klicken Sie das Akkord-Werkzeug CM7.
- **2** Klicken Sie, um den Eingabecursor über dem System anzuzeigen.
- **3** Tippen Sie Akkordgrundton und Bezeichnung, z. B. "Amin7".
- **4** Drücken Sie die **Leertaste.** Finale wandelt Ihre Eingabe in ein Akkordsymbol um.

*Beim Tippen von Akkorden verwenden Sie "b" für ein B-Vorzeichen und "#" für ein Kreuz.*

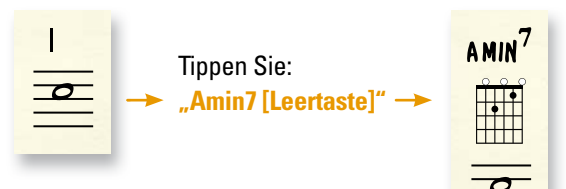

*Wählen Sie im Menü Akkord die Option Griffbilder zeigen, wenn Sie diese anzeigen möchten.*

Beim Tippen verwenden Sie "B" für den deutschen Ton "H" und "Bb" für das deutsche "B". *Die Darstellung in den Noten ändern Sie im Menü Akkord mit den Optionen unter Schreibweise.*

## C. Wiederholungen mit 1. und 2. Endung erzeugen

**1** Klicken Sie das Wiederholungswerkzeug **1**.

- **2** Markieren Sie die Takte der ersten Endung.
- **3** Aus dem Menü **Wiederholung** wählen Sie **Erste und zweite Endung** erzeugen.
- **4** Markieren Sie den ersten Takt des wiederholten Abschnitts.
- **5** Aus dem Menü **Wiederholung** wählen Sie **Wiederholungsanfang erzeugen**.

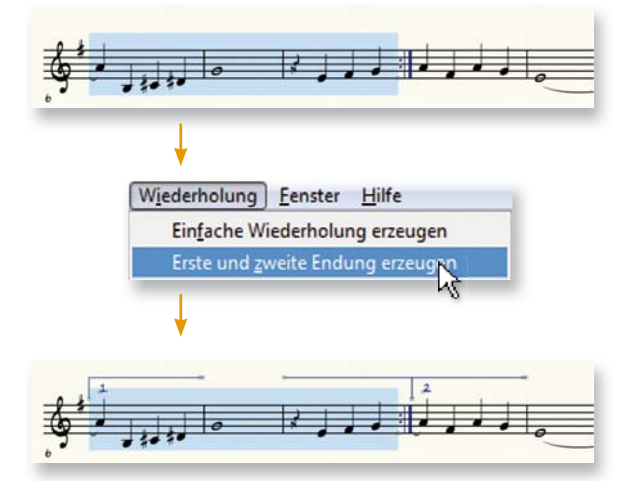

# **Wiedergabe**

## A. Wiedergabe-Kontrolle

Die Wiedergabe-Kontroll enthält Standardtasten für die Steuerung der Wiedergabe Ihrer Noten.

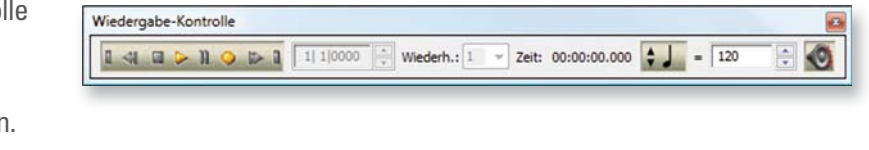

*Wiedergabe beim ersten sichtbaren Takt zu beginnen.*

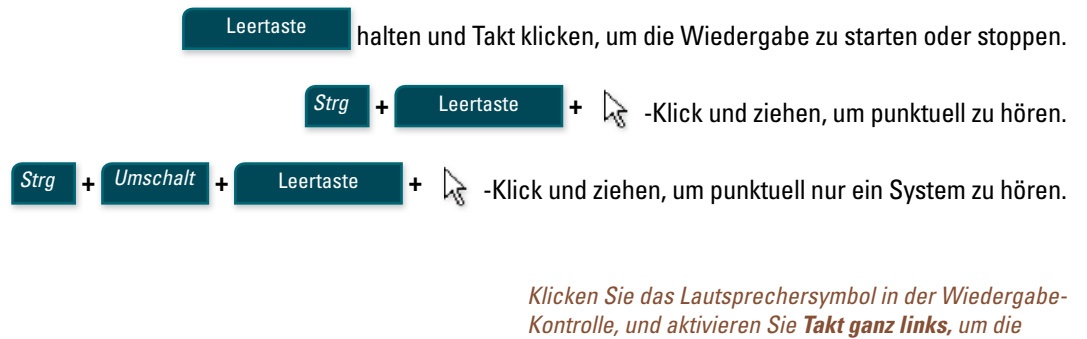

## B. Das Wiedergabetempo ändern

 *Wenn Sie keine Tempoangabe defi niert haben* 

- **1** In der Wiedergabe-Kontrolle klicken Sie das **Tempo-**Einblendmenü und wählen den gewünschten Notenwert.
- **2** Geben Sie in das Textfeld daneben die Anzahl der Schläge pro Minute ein.

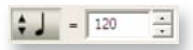

*Tempoangaben in der Partitur haben Vorrang vor der Angabe in der Wiedergabe-*Kontrolle. Siehe "Tempoangaben" im Benutzerhandbuch.

## C. Die Wiedergabestilistik (Human Playback® )

Eine passende Interpretation eines Musikstücks hängt immer vom Genre und Stil ab. Sicher würden Sie ein Jazz-Stück nicht genauso spielen wie eine klassische Sonate. Mit der *Wiedergabe stilistik* geben Sie Finale an, wie es Ihr Stück interpretieren soll. Dabei beachtet Finale nicht nur die Stilistik sondern interpretiert auch eingegebene Zeichen. Um eine spezielle Stilistik anzugeben, wählen Sie aus dem Menü **MIDI/Audio** das Untermenü **Wiedergabestilistik**  und dort den gewünschten Stil.

### *Die Wiedergabestilistik aktivieren oder deaktivieren*

- **1** Im Menü **MIDI/Audio** wählen Sie **Wiedergabestilistik** und dort den gewünschten Stil.
- **2** Um die Wiedergabestilistik auszuschalten, wählen Sie aus dem Menü **MIDI/Audio** den Befehl **Wiedergabestilistik > Keine**.

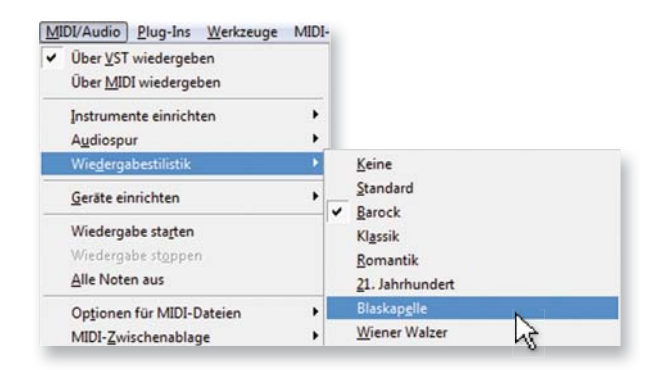

*Tipp: Wählen Sie MIDI/Audio > Wiedergabestilistik > Jazz, um die Option Swing in der Dialogbox 'Wiedergabe-Einstellungen' zu aktivieren.*

# Seitenlayout<sup>1</sup>

Das Justieren von Akkoladenpositionen und Seitenrändern sollte erst der letzte Schritt vor dem Ausdruck Ihrer Partitur sein. Verwenden Sie die folgenden Techniken für das optimale Seitenlayout:

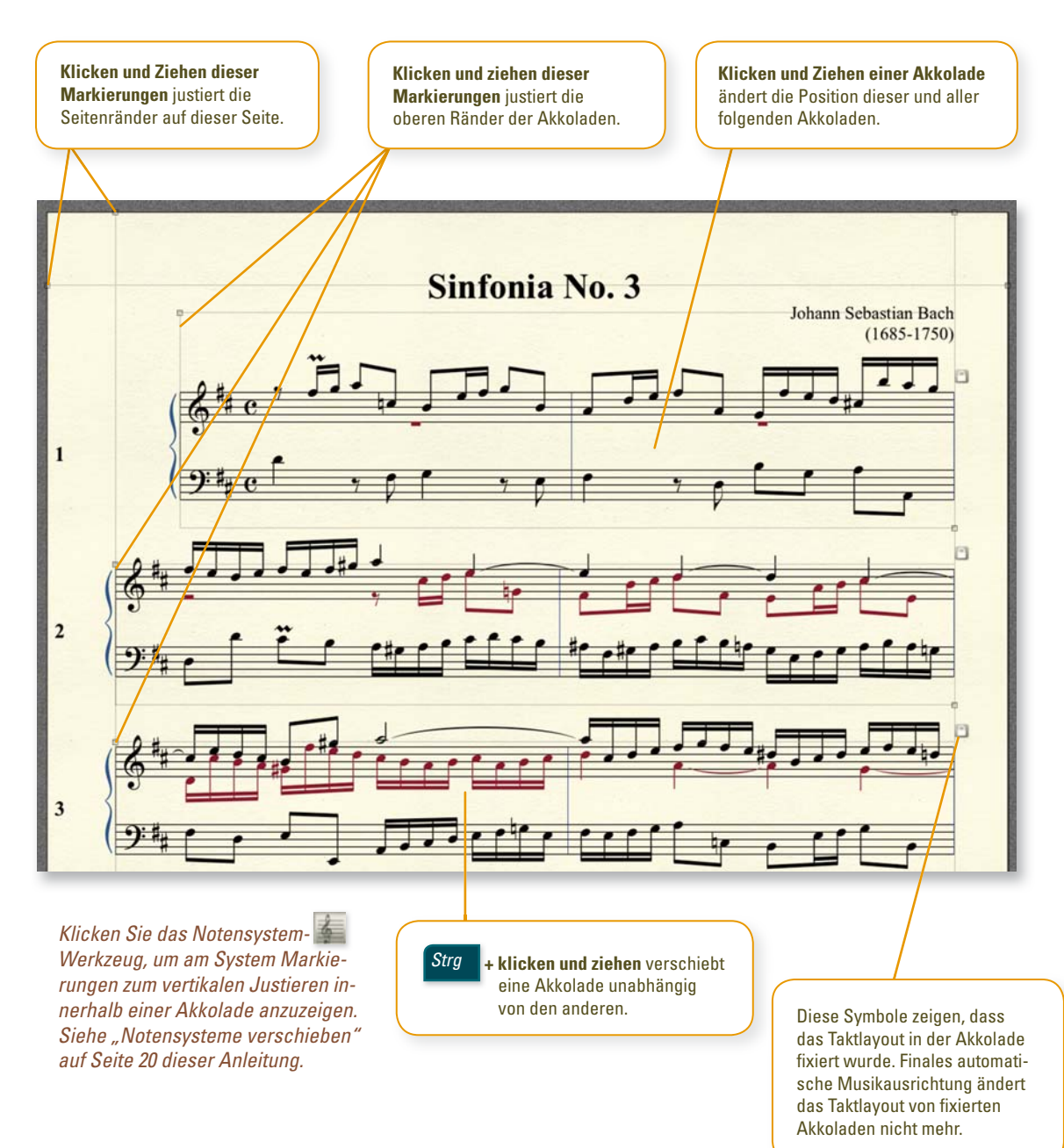

*Siehe "Seitenlayout" im Benutzerhandbuch wegen weiterer Details zur Seitengestaltung.*

# Ihre Musik weitergeben

### A. Ihre Noten ausdrucken

Drücken Sie *Strg* **<sup>+</sup> <sup>P</sup>** , und klicken Sie **OK**.

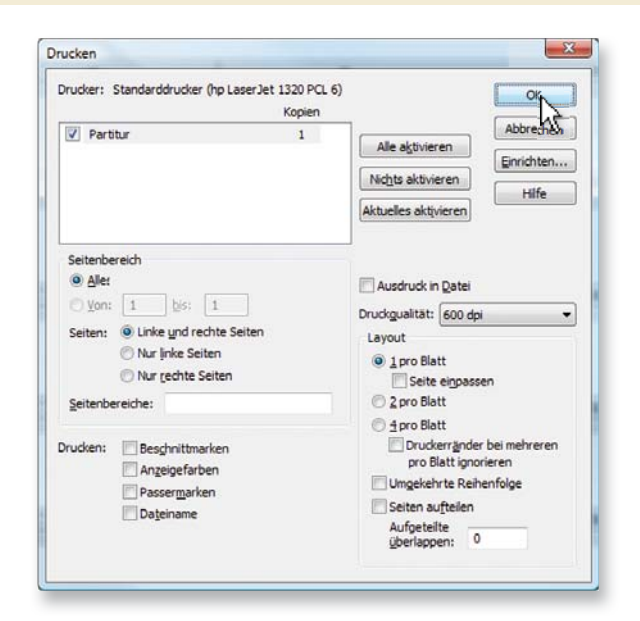

*Siehe "Drucken" im Benutzerhandbuch wegen weiterer Details.*

## B. Eine Audiodatei exportieren

**1** Aus dem Menü **Datei** wählen Sie **Exportieren als Audiodatei**.

- **2** Geben Sie Speicherort und Dateiname an.
- **3** Aktivieren Sie das gewünschte Dateiformat.
- **4** Klicken Sie **Speichern.**

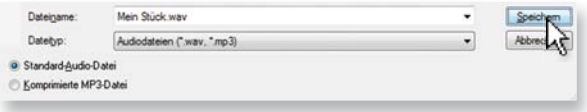

Jeder kann Ihre Finale-Dateien öffnen, sehen, wiedergeben und drucken, wenn er unter **www.klemm-music.de** den kostenlosen Finale Reader™ herunterlädt.

# Weitere Informationsquellen

### *Das Benutzerhandbuch zu Finale öffnen:*

Aus dem Menü **Hilfe** wählen Sie **Benuterzhandbuch**, oder klicken Sie eine Hilfe-Taste Hilfe

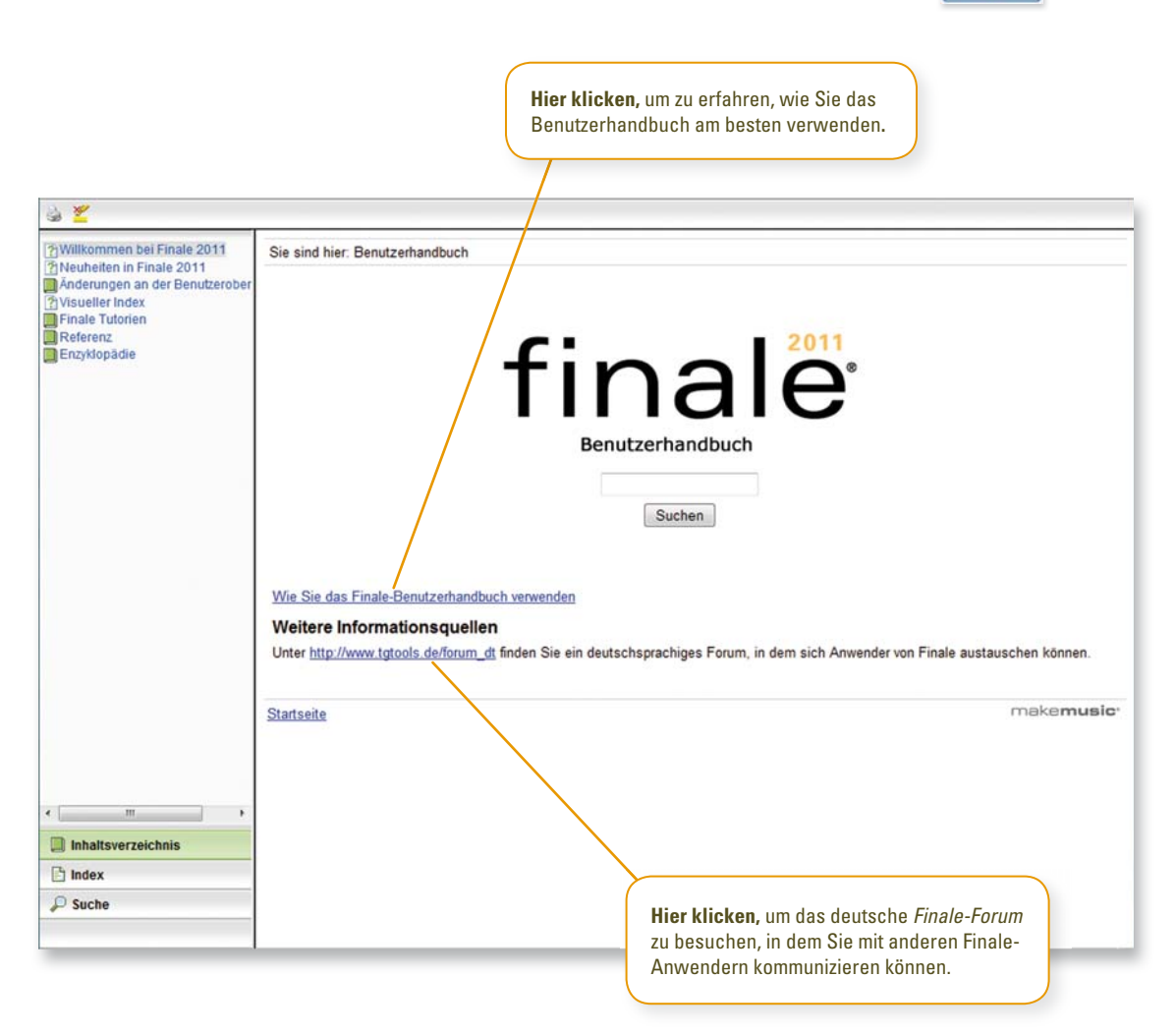

Wählen Sie aus dem Menü **Hilfe** den Befehl **Video-Kurs,** um eine Reihe von hilfreichen Videos zur Bedienung von Finale anzusehen.

# Kontextmenüs verwenden E

Klicken Sie mit der rechten Maustaste, um Kontextmenüs zu öffnen, mit denen Sie ...

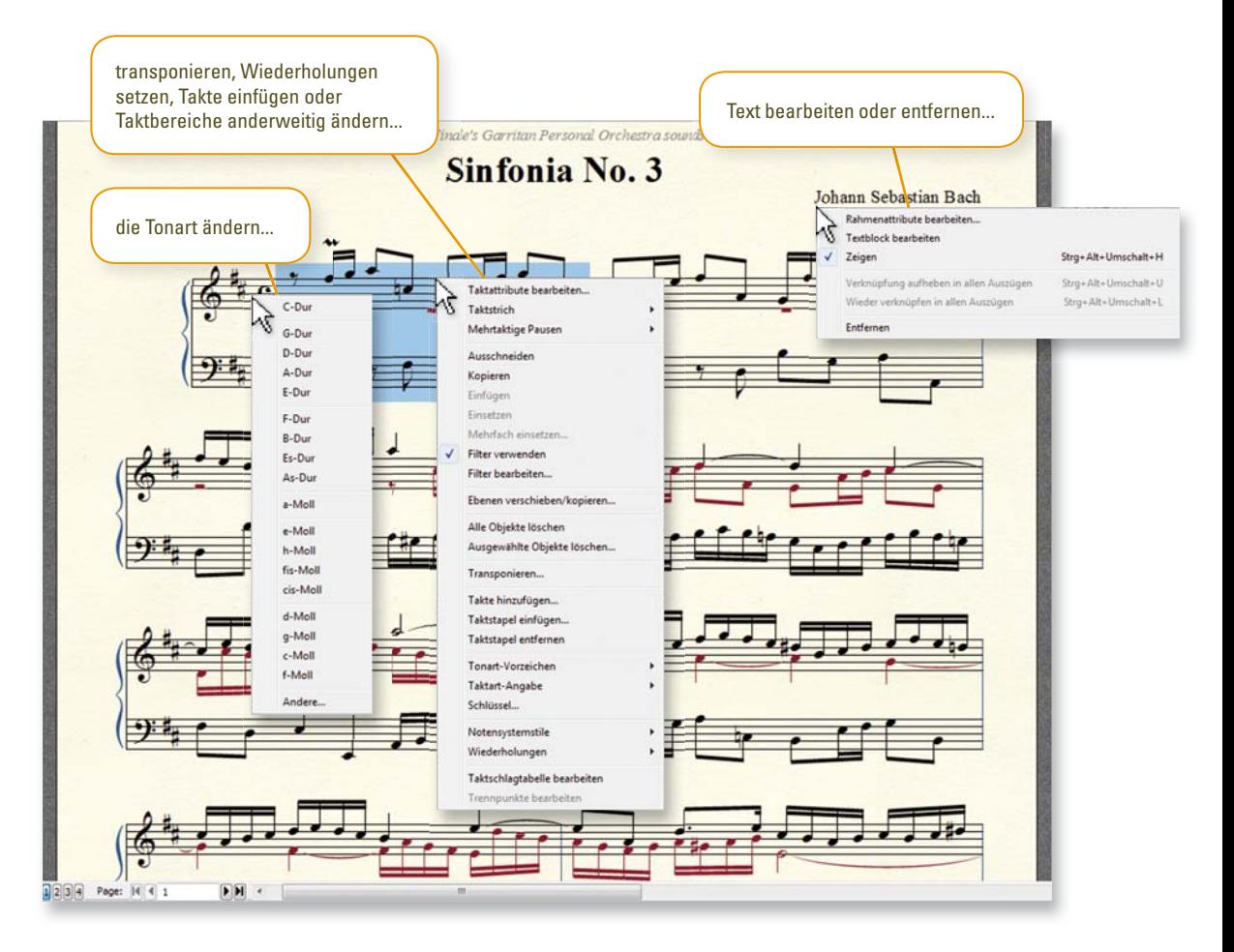

oder eine der vielen anderen Optionen wählen. Mittels Kontextklick auf einen markierten Bereich können Sie viele weitere Funktionen erreichen:

- Taktattribute bearbeiten
- Taktstrich ändern
- Mehrtaktige Pausen erstellen oder aufteilen
- Kopieren, Ausschneiden und Einsetzen
- Transponieren
- Takte hinzufügen, einfügen oder entfernen
- Tonart, Taktart oder Schlüssel ändern
- Abbreviaturen anwenden
- Wiederholungen einrichten

# **Hilfswerkzeug**

*Hilfswerkzeuge* sind programmierbare Tastaturkürzel zum Schnellen Eingeben von Zeichen.

### A. Hilfwerkzeuge für Artikulationen und Vortragsbezeichnungen verwenden

 *Eine Artikulation oder Vortragsbezeich nung mit Hilfswerkzeug einfügen:*

- **1** Klicken Sie das Werkzeug für **Artikulationen** oder **Vortragsbezeichnungen** .
- **2** Halten Sie die Hilfswerkzeugtaste gedrückt, und klicken Sie.

*Mit derselben Methode können Sie auch schnell Tonart-, Taktart- oder Schlüsselwechsel eingeben (mit dem jeweiligen Werkzeug).*

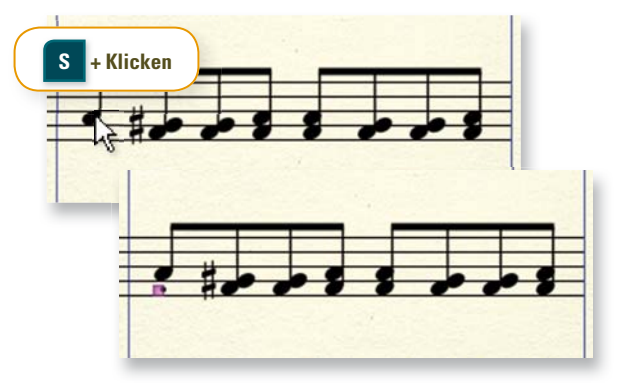

*"S" ist die vordefi nierte Hilfswerkzeugtaste für die Artikulation staccato.*

### *Ein Zeichen zu mehreren Noten hinzufügen:*

- **1** Halten Sie die Hilfwerkzeugtaste gedrückt.
- **2** Klicken und ziehen Sie einen Rahmen um Noten.
- **3** Lassen Sie die Maustaste los.

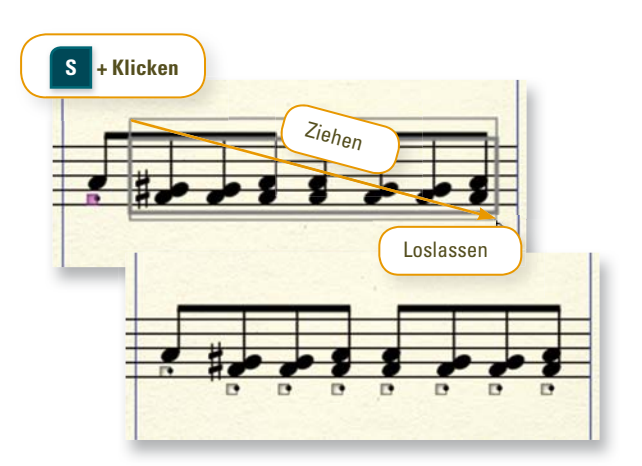

*Siehe rechts wegen weiterer gebräuchlicher Hilfswerkzeuge für Artikulationen und Vortragsbezeichnungen.*

## B. Hilfwerkzeuge für Intelligente Zeichen verwenden

Verwenden Sie Hilfswerkzeuge für Legatobögen, Dynamikgabeln, Linien und andere Zeichen als bequemen Ersatz für das Anklicken der Symbole in der Palette der Intelligenten Zeichen.

### *Einen Legatobogen mit Hilfswerkzeug einfügen:*

- **1** Klicken Sie das Werkzeug für **Intelligente Zeichen**
- **2** Halten Sie die Taste S fest.
- **3** Doppelklicken Sie eine Note, halten beim zweiten Klick die Maustaste gedrückt, und ziehen Sie zur Zielnote.
	- **4** Lassen Sie die Maustaste los.

*Halten Sie die Hilfswerkzeugtaste gedrückt, und doppelklicken Sie einfach, um notenbezogene Intelligente Zeichen, wie z. B. Tabulatur-Slide einzugeben.*

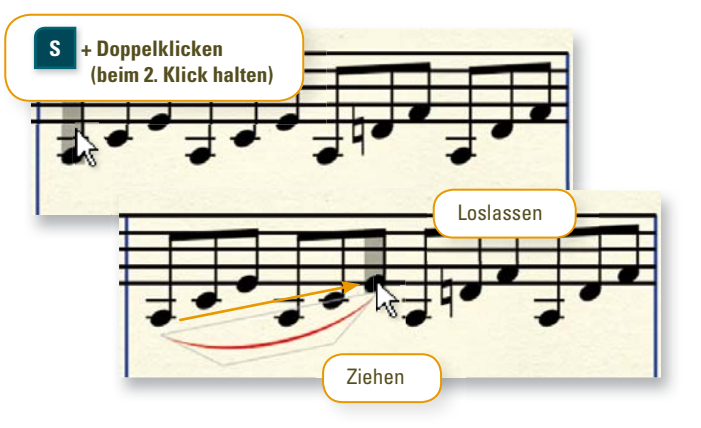

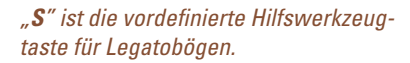

### C. Gebräuchliche Hilfswerkzeuge

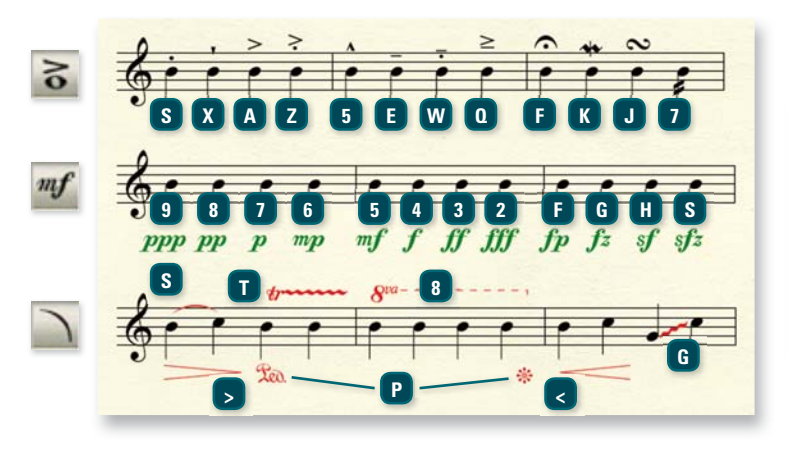

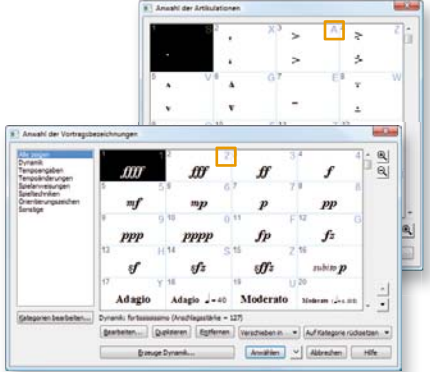

*Die Hilfwerkzeuge von Artikulationen und Vortragsbezeichnungen werden in den zugehörigen Auswahldialogboxen angezeigt. Beachten Sie jeweils die Angabe oben rechts in der Ecke.*

*Siehe "Hilfwerkzeuge" im Benutzerhandbuch wegen weiterer Details, u. a. wie man eigene Hilfswerkzeuge programmiert.*

## D. Hilfwerkzeuge in der Einfachen Eingabe verwenden

Artikulationen und Vortragsbezeichnungen, aber auch Tonart-, Schlüssel- oder Taktartwechel, können während der Noteneingabe in der Einfachen Eingabe mittels Hilfswerkzeug eingefügt werden.

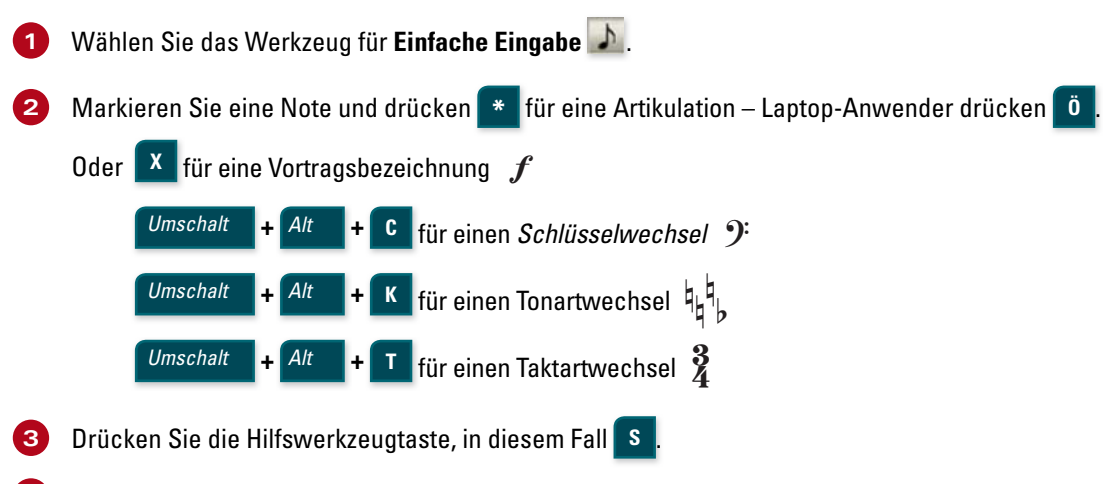

- **4** Wenn Sie die Taste nicht wissen, drücken Sie stattdessen die **Eingabetaste**.
- **5** Markieren Sie das gewünschte Zeichen in der Liste und drücken die **Eingabetaste**.

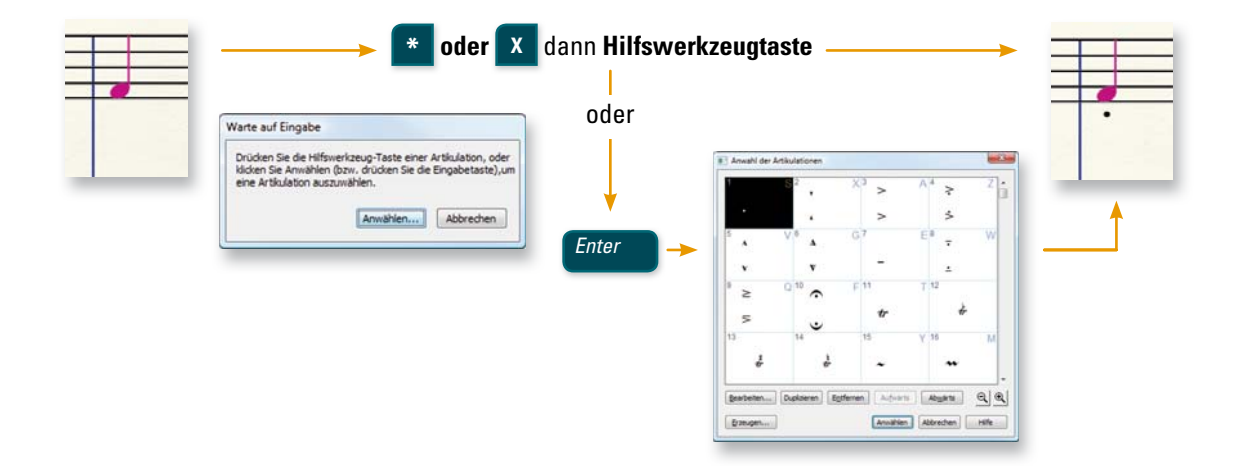